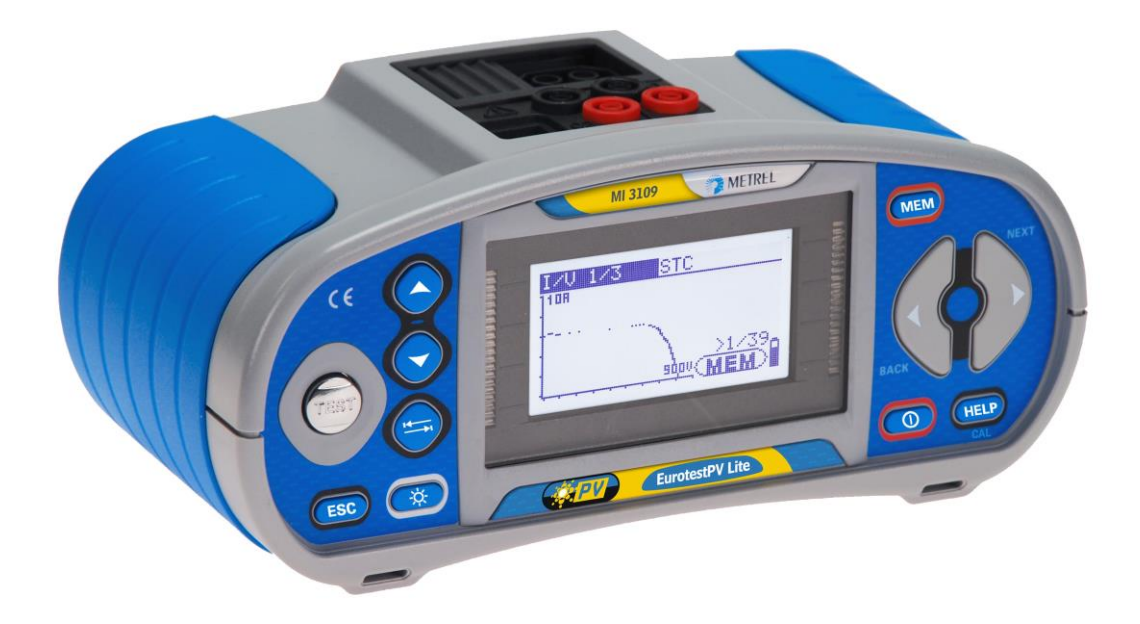

## **EurotestPV Lite** MI 3109 **Bedienungsanleitung** *Version 1.3.2, Code Nr. 20 752 053*

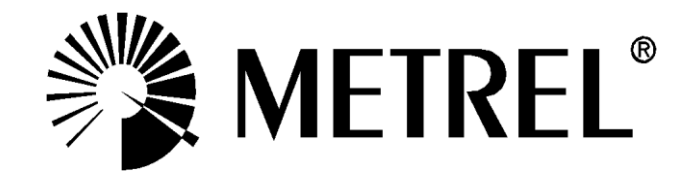

Vertriebspartner:

Hersteller:

METREL d.d. Ljubljanska cesta 77 1354 Horjul Slowenien Website: [http://www.metrel.de](http://www.metrel.si/) E-Mail: [metrel@metrel.si](mailto:metrel@metrel.si)

Die Marke auf Ihrem Gerät stellt sicher, dass das Gerät die Anforderungen der EU  $\epsilon$ (Europäische Union) hinsichtlich der Sicherheit und elektromagnetischen Verträglichkeit von Geräten erfüllt

#### © 2012 METREL

*Die Handelsnamen Metrel, Smartec, Eurotest, Autosequence sind in Europa und anderen Ländern als Marken eingetragen oder angemeldet.*

Dieses Dokument darf ohne die ausdrückliche schriftliche Zustimmung von METREL in keiner Weise reproduziert oder verwendet werden.

### Inhalt

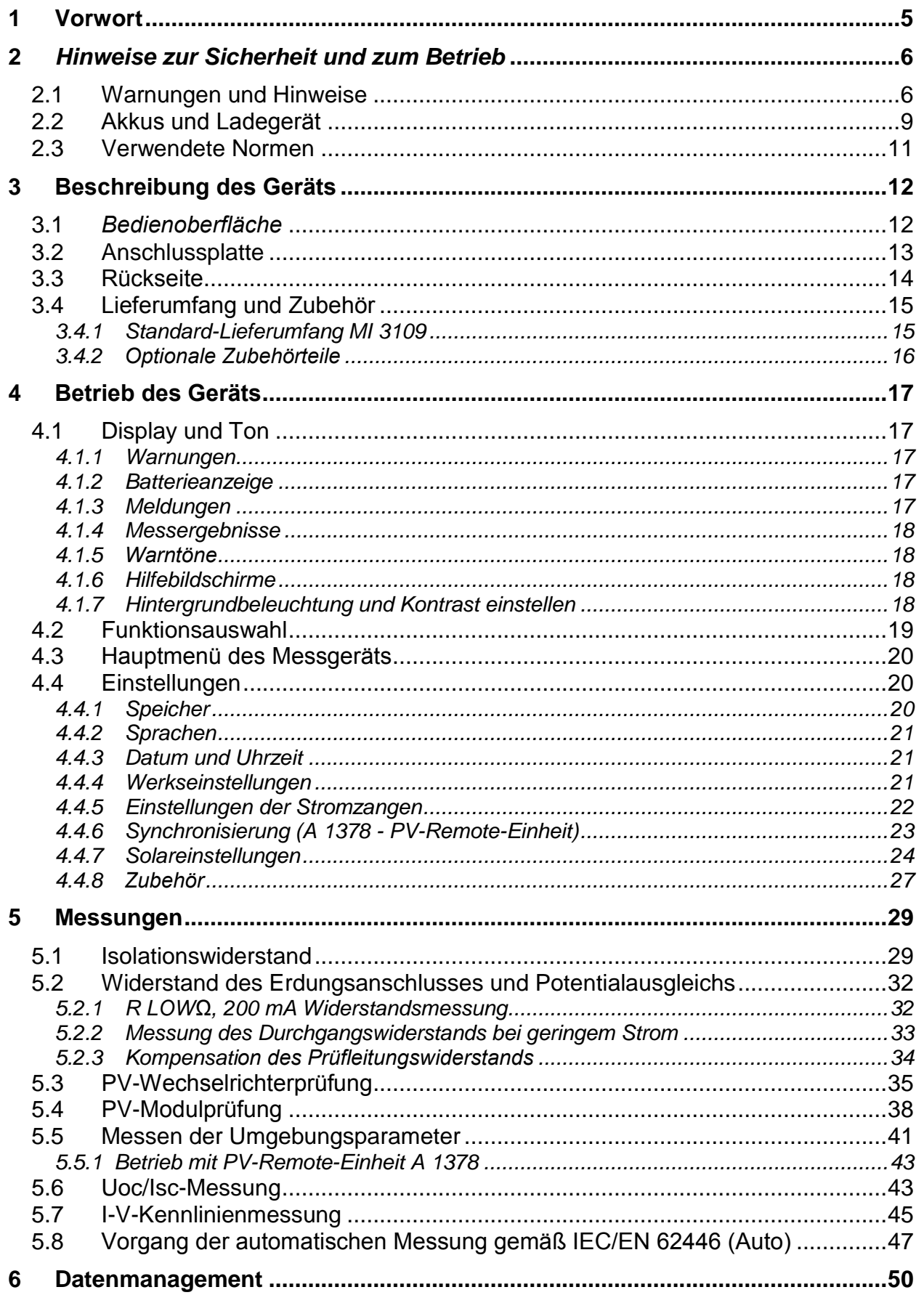

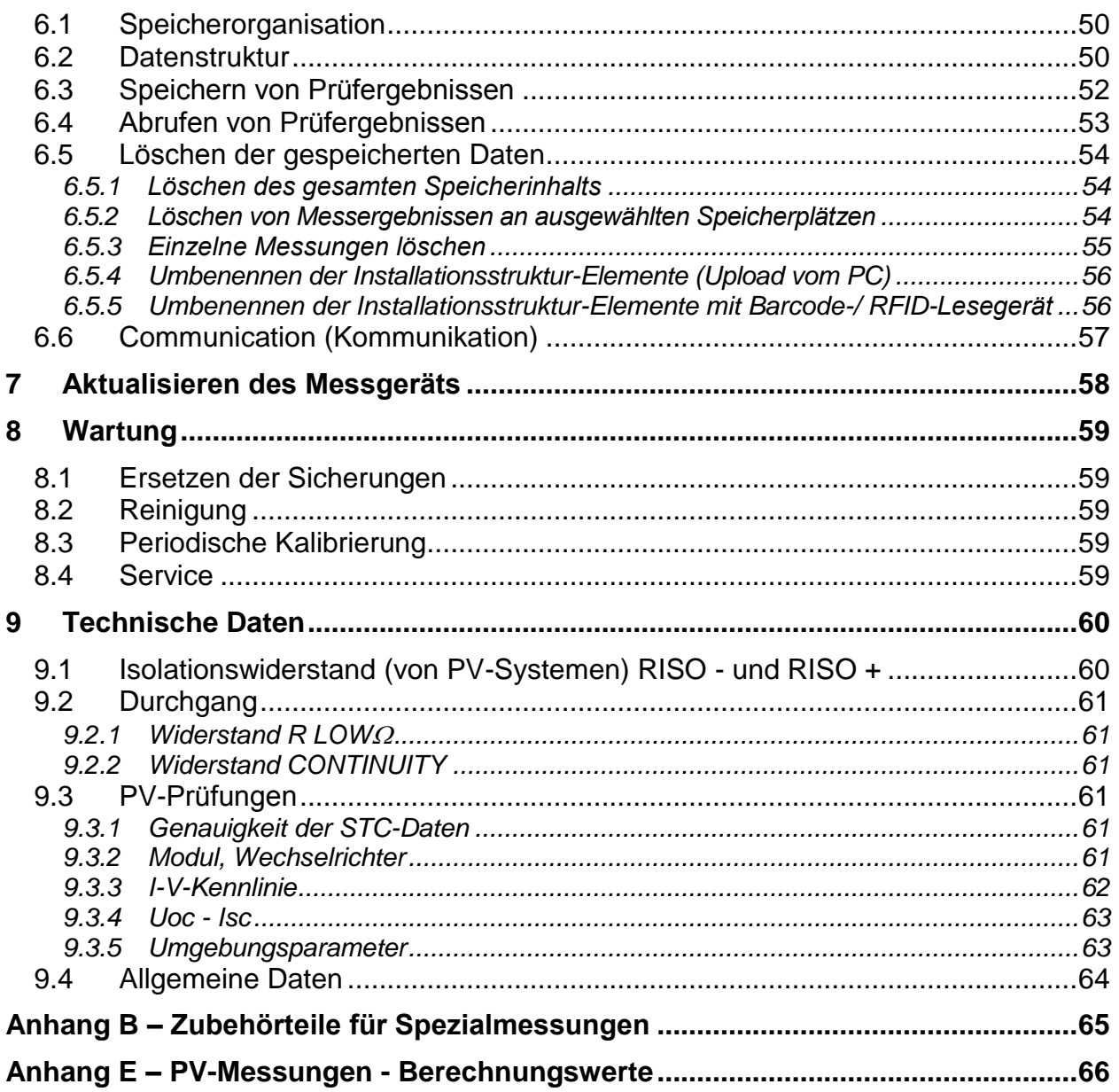

# <span id="page-4-0"></span>**1 Vorwort**

Herzlichen Glückwunsch zum Erwerb des Messgeräts EurotestPV Lite mit Zubehörteilen von METREL. Das Messgerät wurde auf Grundlage der langjährigen Erfahrungen entwickelt, die wir auf dem Gebiet der Messgeräte für elektrische Anlagen sammeln konnten.

Das Messgerät EurotestPV Lite ist ein professionelles, multifunktionales Handgerät zum Durchführen aller Messungen an Photovoltaik-Systemen.

Messungen und Prüfungen für PV-Systeme (für AC- und DC-Bauteile):

- Durchgangsprüfungen,
- □ Isolationswiderstand von PV-Systemen,
- Spannung, Strom und Leistung an PV-Systemen (Wechselrichter und PV-Module),
- Berechnungen der Wirkungsgrade und STC-Werte an PV-Systemen,
- Uoc-/Isc-Messungen,
- Umgebungsparameter (Temperatur und Einstrahlung),
- I-V-Kennlinienprüfung,
- Automatischer Prüfablauf gemäß IEC/ EN 62446.

Das grafische Display mit Hintergrundbeleuchtung ermöglicht ein einfaches Ablesen der Ergebnisse, Anzeigen, Messparameter und Meldungen. Zwei Pass/Fail-LED-Anzeigen befinden sich seitlich des LCD-Displays.

Der Betrieb des Messgeräts wurde so einfach wie möglich konzipiert, so dass (außer dem Lesen dieser Bedienungsanleitung) keine Schulungen zur Verwendung dieses Messgeräts nötig sind.

Das Messgerät wird mit allen Zubehörteilen geliefert, die für ein bequemes Durchführen der Messungen erforderlich sind.

# <span id="page-5-0"></span>**2** *Hinweise zur Sicherheit und zum Betrieb*

## <span id="page-5-1"></span>**2.1 Warnungen und Hinweise**

Um ein Höchstmaß an Bedienersicherheit der Anlage während der Prüfungen und Messungen zu garantieren, empfiehlt Metrel das Messgerät EurotestPV Lite nur in gutem und unbeschädigtem Zustand zu verwenden. Bei der Verwendung des Geräts sind die folgenden allgemeinen Warnhinweise zu beachten:

# **Allgemeine Warnhinweise:**

- **Das Symbol am Messgerät bedeutet: »Lesen Sie die Bedienungsanleitung aufmerksam durch, um eine sichere Bedienung zu garantieren«. Das Symbol erfordert eine Handlung!**
- **Wird das Testgerät nicht wie in diesem Handbuch beschrieben eingesetzt, so kann die durch das Arbeitsgerät gewährte Sicherheit eingeschränkt sein!**
- **Lesen Sie dieses Benutzerhandbuch aufmerksam durch, da die Benutzung des Geräts anderenfalls Gefahren für Bediener, Messgerät oder Prüfanlagen darstellen könnte!**
- **Das Messgerät bzw. das zugehörige Zubehör niemals verwenden, wenn es eine sichtbare Beschädigung aufweist!**
- **Beachten Sie alle allgemeinen Sicherheitsvorschriften, um das Risiko eines elektrischen Schlages beim Umgang mit lebensgefährlichen Spannungen zu vermeiden!**
- **Wenn die Sicherung auslöst, müssen die Anweisungen dieser Anleitung befolgt werden, um sie zu ersetzen! Verwenden Sie ausschließlich Sicherungen, die den Spezifikationen entsprechen!**
- **Verwenden Sie das Messgerät nicht in AC-Versorgungssystemen mit Nennspannungen von über 550 V AC.**
- **Verwenden Sie das Messgerät nicht in PV-Systemen mit Spannungen über 1000 V DC und/oder Stromstärken über 15 A DC! Das Messgerät kann sonst beschädigt werden.**
- **Service-Arbeiten, Reparaturen oder Feineinstellungen des Messgeräts und der Zubehörteile dürfen nur von autorisiertem Fachpersonal ausgeführt werden!**
- **Das Messgerät wird mit wiederaufladbaren Ni-MH-Akkus geliefert. Die Akkus müssen wie auf dem Schild am Batteriefachs oder wie in diesem Handbuch angegeben nur durch Akkus desselben Typs ausgetauscht werden. Verwenden Sie keine Standard-Alkali-Batterien, während der Stromversorgungsadapter angeschlossen ist, da diese sonst explodieren können!**
- **Im Inneren des Geräts bestehen gefährliche Spannungen. Trennen Sie alle Prüfleitungen, entfernen Sie das Stromversorgungskabel und schalten Sie das Messgerät aus, bevor Sie die Abdeckung des Batteriefachs öffnen.**
- **Schließen Sie keine Spannungsquelle an die Eingänge C1 und P/C2. Sie dienen ausschließlich dem Anschluss von Stromzangen und -sensoren. Die maximale Eingangsspannung beträgt 3 V!**
- **Alle üblichen Sicherheitsbestimmungen müssen beachtet werden, um einen elektrischen Schlag bei Arbeiten an elektrischen Anlagen zu vermeiden!**
- **PV-Stromquellen können sehr hohe Stromstärken und Spannungen produzieren. Nur entsprechend qualifiziertes Personal darf Messungen an Photovoltaik-Systemen durchführen.**
- **Lokale Regelungen sind zu befolgen.**
- **Die Sicherheitsbestimmungen für Arbeiten auf dem Dach müssen beachtet werden.**
- **Sollte ein Fehler im Messsystem (z.B. an Drähten, Anlagen, Anschlüssen, Messgeräten, Zubehörteilen…) oder entzündliche Gase, sehr hohe Feuchtigkeit oder starker Staub vorliegen, kann ein Lichtbogen auftreten, der sich nicht selbst löschen kann. Lichtbögen können zu Bränden und erheblichen Schäden führen. Die Benutzer müssen für diesen Fall ausreichend geschult sein, um das PV-System sicher vom Netz zu trennen.**
- **Nur geeignetes Messzubehör zum Prüfen von PV-Anlagen verwenden. Die Zubehörteile für PV-Messungen von Metrel haben gelbe Markierungen an den Steckern.**
- **Die PV-Sicherheitssonde A 1384 bietet zusätzliche Sicherheit für Arbeiten an PV-Anlagen. Sie verfügt über eine eingebaute Schutzschaltung, durch die das Messgerät im Falle eines Fehlers am Messgerät sicher von der PV-Anlage getrennt wird (weitere Informationen siehe Kapitel [4.4.8](#page-26-0) [Zubehör\)](#page-26-0).**
- **Die PV-Prüfleitung A1385 verfügt über integrierte Sicherungen, die das Messgerät sicher von der PV-Anlage trennen, sollte im Messgerät eine Störung vorliegen.**
- **Wenn an einem Messeingang eine Spannung von über 1000 V DC erfasst wird, werden alle weiteren Messungen ausgesetzt und die Warnmeldung**  VOLTAGE ? **wird angezeigt.**

**Warnhinweise zur Sicherheit bei Messungen:**

**Isolationswiderstand von PV-Systemen**

- **Berühren Sie den Prüfling keinesfalls während der Messung, bevor er nicht vollständig entladen ist! Gefahr vor elektrischen Schlägen!**
- **Wenn an kapazitiven Betriebsmitteln eine Isolationswiderstandsmessung durchgeführt wird, kann die Entladung unter Umständen nicht sofort**  erfolgen! Die Warnmeldung **4. und die aktuelle Spannung werden während der Entladung angezeigt, bis die Spannung unter 10 V fällt.**

**Durchgangsmessung**

 **Durchgangsmessungen dürfen nur an unbestromten Betriebsmitteln durchgeführt werden!**

#### **Hinweise zu den Messungen:**

#### **Allgemeines**

- Die PASS / FAIL-Anzeige wird aktiviert, wenn die Grenzwerte eingestellt wurden. Zur Bewertung der Messergebnisse sind geeignete Grenzwerte zu wählen.
- Die PV-Sicherheitssonde A 1384 bietet zusätzliche Sicherheit und kann optional für MODUL-, UOC/ISC-, I/V, RISO und WECHSELRICHTER-Messungen (AC, DC) verwendet werden.
- Für die AC/DC-Wechselrichterprüfung muss die Prüfleitung A 1385 mit Sicherung verwendet werden.
- Für Durchgangsprüfungen sind die PV-Durchgangs-Prüfleitungen zu verwenden.

#### **Isolationswiderstand von PV-Systemen**

- Das Messgerät entlädt Prüflinge automatisch nach Abschluss der Messung.
- Durch Doppelklick auf die Taste TEST wird eine Durchgangsmessung durchgeführt.
- Die Isolationsmessung wird entsprechend der Prüfmethode gemäß IEC / EN 62446 (Prüfung zwischen Modul / String / negative Elektrode und Erdung mit anschließender Prüfung zwischen Modul / String / positiver Elektrode und Erdung) durchgeführt.

#### **Durchgangsmessung**

- Wenn eine Spannung von über 10 V (AC oder DC) zwischen den Prüfanschlüssen erfasst wird, kann die Durchgangsmessung nicht durchgeführt werden.
- Bevor eine Durchgangsmessung durchgeführt wird, ist wo notwendig der Prüfleitungswiderstand zu kompensieren.
- Parallelschleifen können das Prüfergebnis beeinflussen.

#### **Modul, Wechselrichter, Uoc/Isc, I-V**

- Bevor Sie eine PV-Messung starten, müssen die Einstellungen für den PV-Modultyp und die PV-Prüfparameter geprüft werden.
- Die Umgebungsparameter (Temperatur und Bestrahlungsstärke) können manuell gemessen oder eingegeben werden.
- Die Umgebungsbedingungen (Bestrahlungsstärke, Temperatur) müssen während der Messung stabil sein.
- Zur Berechnung der STC-Ergebnisse müssen die Werte Uoc/Isc, Einstrahlung, Temperatur (Umgebungs- oder Zellentemperatur) sowie die PV-Modulparameter bekannt sein. Weitere Informationen, siehe Anhang E.
- Vor der Prüfung müssen die DC-Stromzangen immer auf null gesetzt werden.

#### **Auto**

- Es sind alle Hinweise für Einzelprüfungen zu berücksichtigen.
- Die automatische Prüfung kann mit der PV-Sicherheitssonde A 1384 nicht durchgeführt werden.
- Die Ergebnisse des Isolationswiderstands können im Vergleich zu Messungen im Einzelprüfungsmodus aufgrund des Dreileiter-Anschlusses und des inneren Widerstands im Messgerät leicht abweichen.

## <span id="page-8-0"></span>**2.2 Akkus und Ladegerät**

Das Gerät wird mit sechs Alkali-Batterien (Typ AA) oder wiederaufladbaren Ni MH-Akkus betrieben. Die angegebene Betriebszeit bezieht sich auf Akkus mit einer Nennleistung von 2100 mAh. Der Ladezustand der Batterien wird permanent im unteren rechten Teil angezeigt. Wenn die Batterie-/Akkuladung zu schwach wird, zeigt das Gerät dies an, wie in Abb. 2.1 dargestellt. Die Anzeige erscheint einige Sekunden lang, danach schaltet sich das Gerät ab.

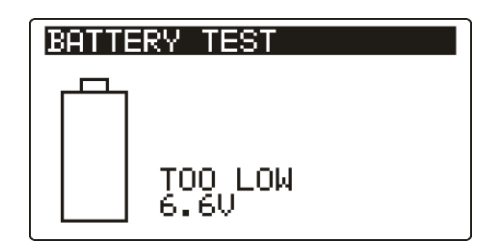

*Abb. 2.1: Anzeige "Batterie/Akku leer"*

Die Akkus werden immer geladen, wenn das Netzteil am Gerät angeschlossen ist. Die Polarität der Netzteilbuchse ist in Bild 2.2 gezeigt. Eine interne Schaltung steuert den Ladevorgang und sorgt für eine maximale Lebensdauer der Akkus.

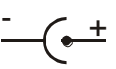

#### *Abb. 2.2: Polarität der Netzteilbuchse*

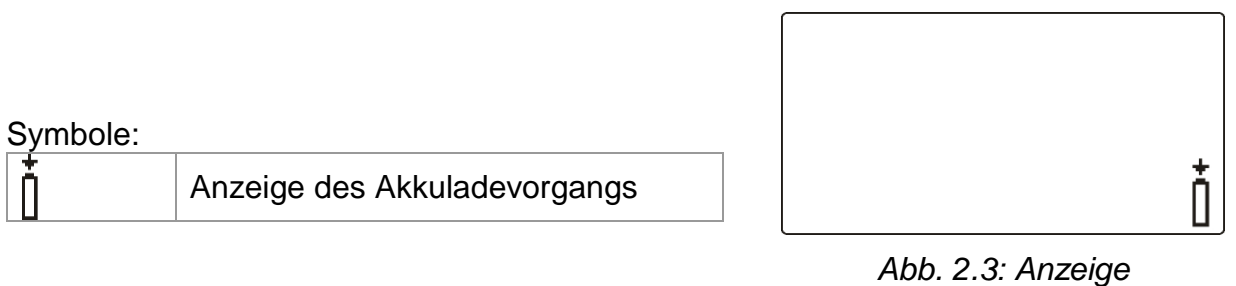

*des Ladevorgangs*

# **Allgemeine Warnhinweise:**

- Wenn das Gerät an eine Anlage angeschlossen ist, kann im Batteriefach eine lebensgefährliche Spannung anliegen! Beim Austauschen der Akkus bzw. bevor die Abdeckung des Batterie-/Sicherungsfachs geöffnet wird, sind alle Messzubehörteile vom Messgerät zu trennen und das Messgerät auszuschalten.
- Es ist sicherzustellen, dass die Akkus korrekt eingesetzt werden, da das Messgerät sonst nicht betrieben werden kann und sich die Akkus entladen.
- Keinesfalls Alkali-Batterien aufladen!
- Verwenden Sie ausschließlich Stromversorgungsadapter vom Hersteller oder Vertriebspartner der Prüfanlage!

#### **Hinweise:**

- Das Ladegerät im Messgerät ist ein Blockladegerät. Das bedeutet, die Akkus werden beim Laden in Reihe geschaltet. Die Akkus müssen daher äquivalent sein (gleiche Ladung, gleicher Zustand, gleicher Typ und gleiches Alter).
- Falls das Messgerät über einen längeren Zeitraum nicht verwendet wird, sind alle Akkus aus dem Batteriefach zu entnehmen.
- Es dürfen nur Alkali-Batterien bzw. wiederaufladbare Ni-MH-Batterien der Größe AA verwendet werden. Metrel empfiehlt die Verwendung von Akkus mit einer Leistung von mindestens 2100 mAh.
- Während des Ladevorgangs von Akkus, die über einen längeren Zeitraum nicht verwendet wurden (länger als 6 Monate), können unvorhergesehene chemische Vorgänge auftreten. Metrel empfiehlt für diesen Fall einen zwei- bis vierfachen Lade-/Entladezyklus.
- Falls nach mehrmaligem Laden/Entladen keine Verbesserung aufgetreten ist, sollte jeder Akku einzeln geprüft werden (Vergleich der Akkuspannungen, Prüfung in einem Ladegerät etc.). Höchstwahrscheinlich haben nur einige der Akkus an Leistung eingebüßt. Wenn ein Akku sich von den anderen unterscheidet, kann dies zu fehlerhafter Funktion des gesamten Akkublocks führen!
- Die oben beschriebenen Effekte dürfen nicht mit der normalen Reduktion der Batteriekapazität über die Zeit verwechselt werden. Jede wiederaufladbare Batterie verliert durch wiederholte Lade-/Entladezyklen an Batteriekapazität. Diese Informationen werden in den Technischen Daten des Batterieherstellers bereitgestellt.

## <span id="page-10-0"></span>**2.3 Verwendete Normen**

Die EurotestPV Lite-Messgeräte werden unter Beachtung folgender Bestimmungen hergestellt und geprüft:

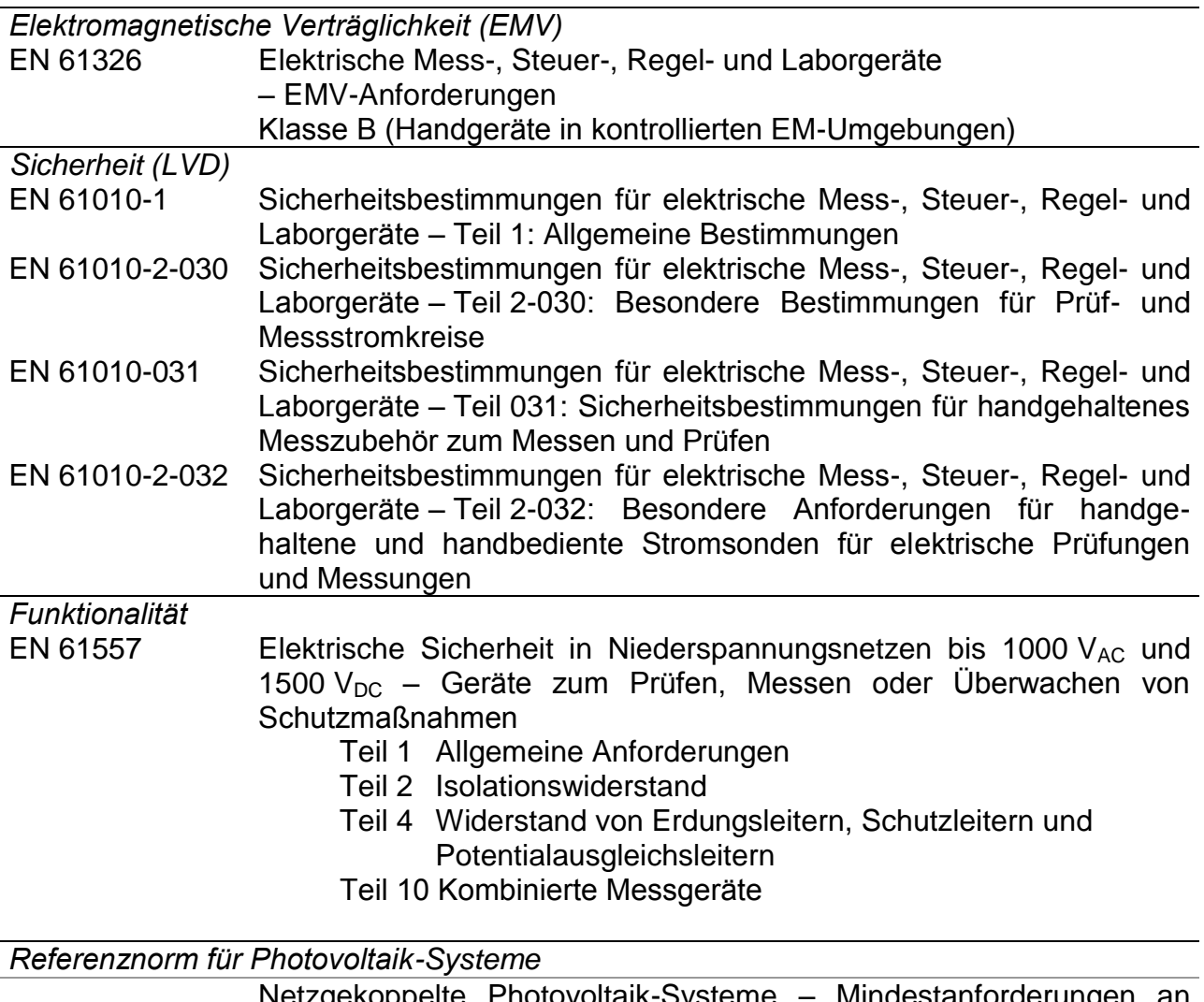

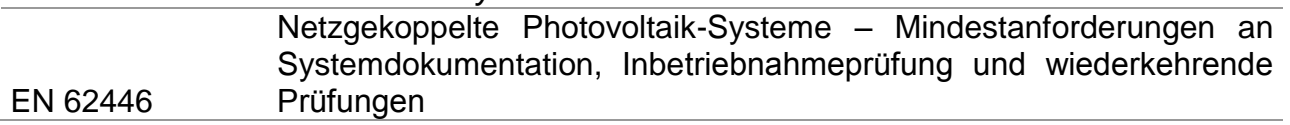

#### **Hinweis zu EN- und IEC-Normen:**

 Der Text dieses Handbuchs enthält Referenzen zu europäische Normen. Alle Normen der Reihe EN 6XXXX (z. B. EN 61010) entsprechen den jeweiligen IEC-Normen mit derselben Nummer (z. B. IEC 61010); sie unterscheiden sich lediglich in den aufgrund der europäischen Harmonisierungsverfahren modifizierten Teilen.

# <span id="page-11-0"></span>**3 Beschreibung des Geräts**

## <span id="page-11-1"></span>**3.1** *Bedienoberfläche*

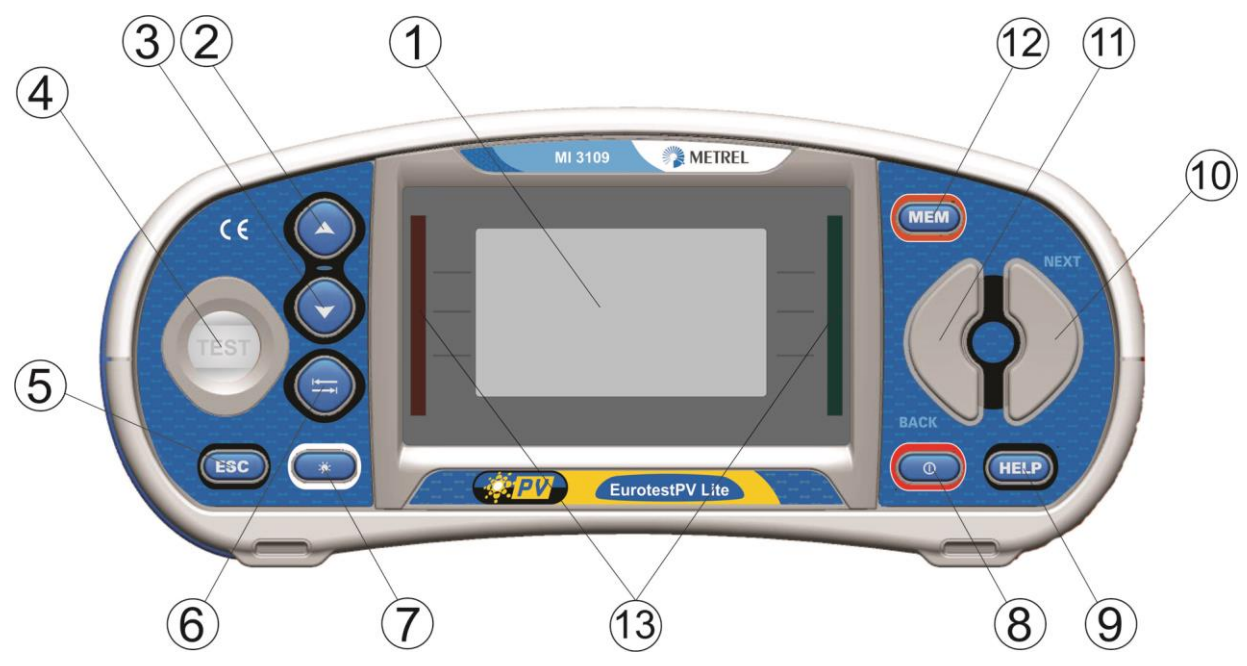

*Abbildung 3.1: Bedienoberfläche* 

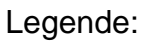

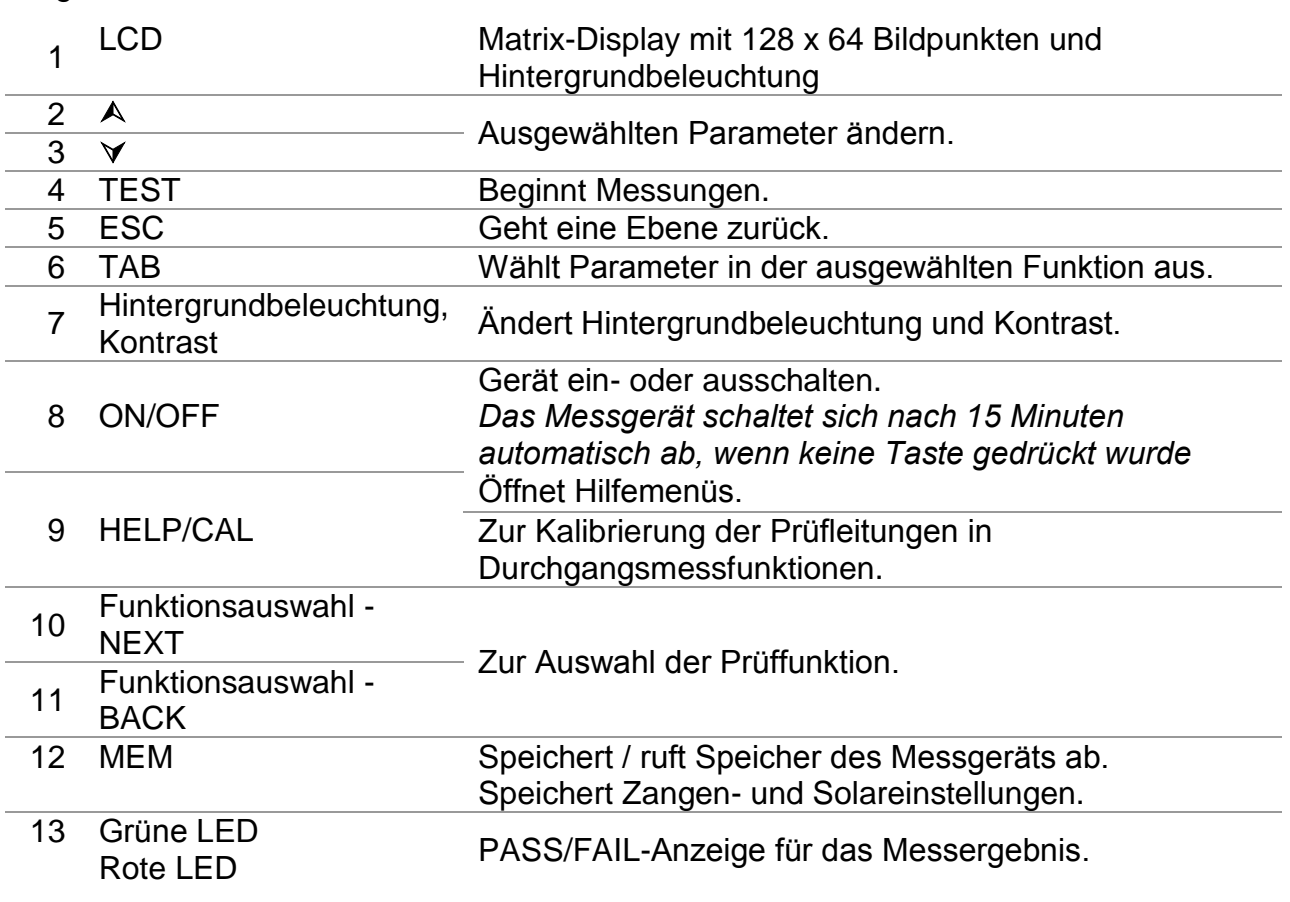

## <span id="page-12-0"></span>**3.2 Anschlussplatte**

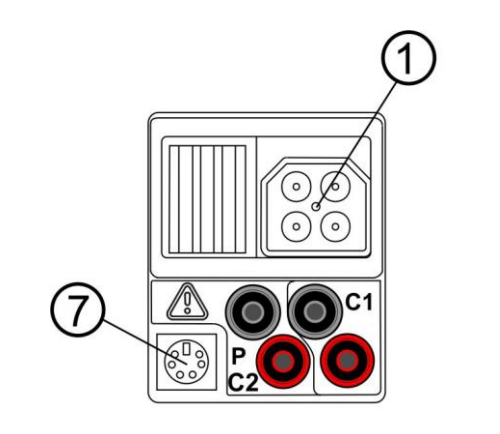

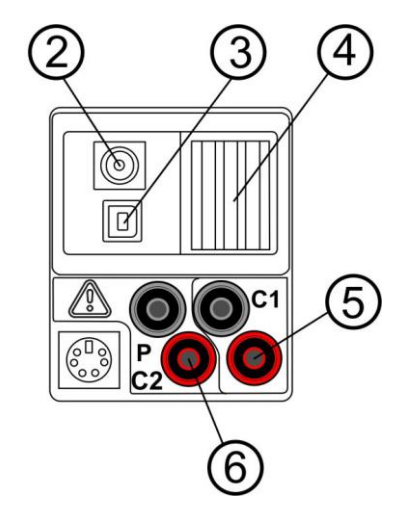

*Abbildung3.2: Anschlussplatte* 

#### Legende:

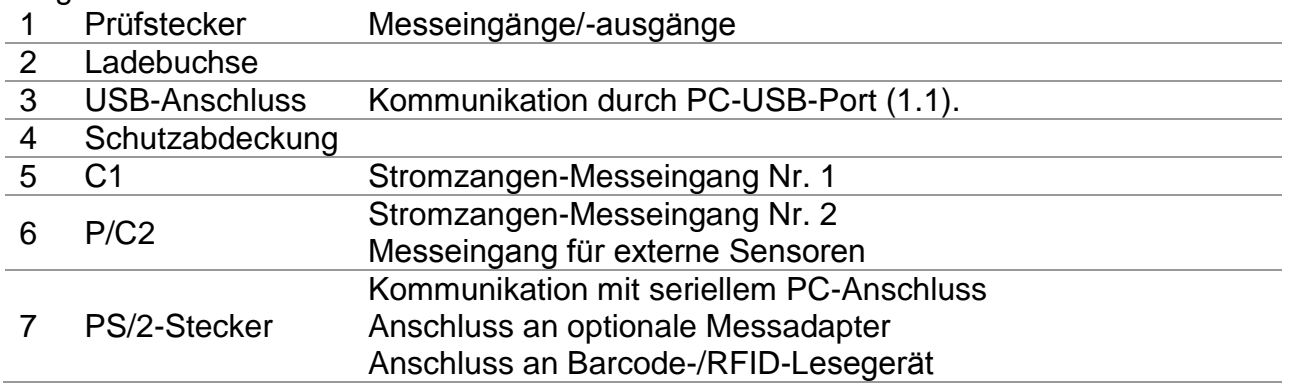

#### **Warnungen!**

- **Die höchste zulässige Spannung zwischen allen Prüfklemmen und der Erdung beträgt 550 V AC bzw. 1000 V DC!**
- **Die höchste zulässige Spannung zwischen Prüfklemmen am Prüfstecker beträgt 600 V AC bzw. 1000 V DC!**
- **Die höchste zulässige Spannung zwischen den Prüfklemmen P/C2, C1 beträgt 3 V!**
- **Die maximal kurzzeitig zulässige Spannung des externen Netzteils beträgt 14 V!**

## <span id="page-13-0"></span>**3.3 Rückseite**

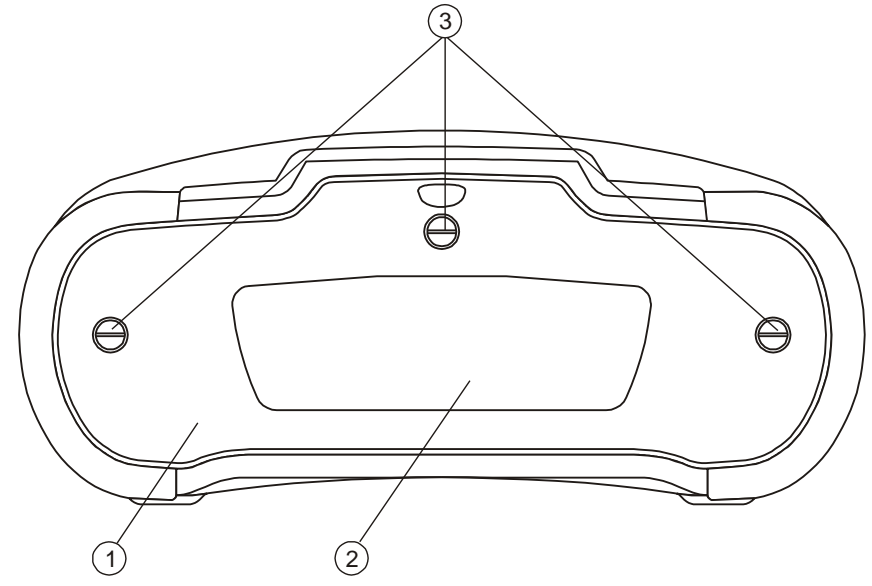

*Abbildung3.3: Rückseite*

### Legende:

- 1 Abdeckung Batterie-/Sicherungsfach
- 2 Infoschild an der Rückseite
- 3 Schrauben für Abdeckung Batterie-/Sicherungsfach

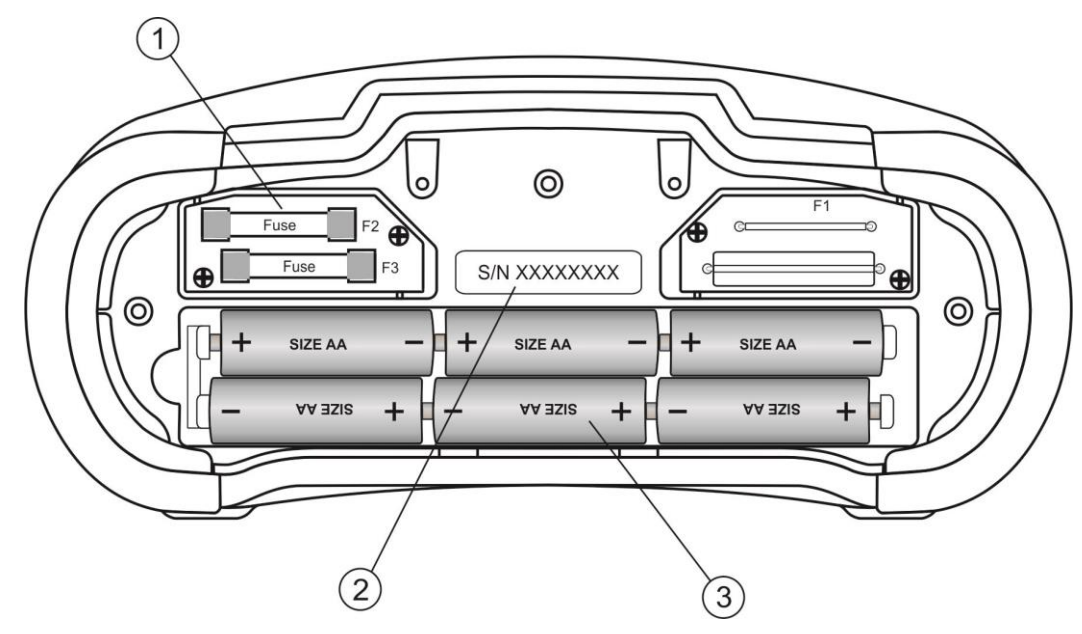

*Abbildung 3.4: Akku-/Sicherungsfach*

Legende:

1 Sicherung F2, F3 FF 315 mA / 1000 V DC (Ausschaltvermögen: 50 kA)

2 Schild mit der Seriennummer 3 Akkus/Batterien Größe AA, Alkali / wiederaufladbar NiMH

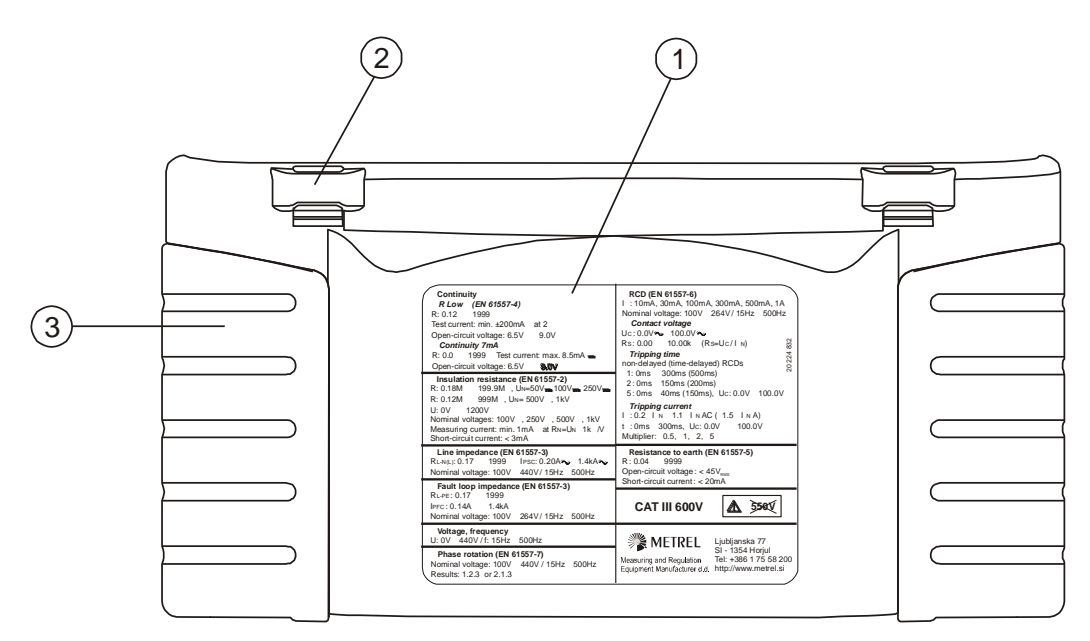

*Abbildung 3.5: Ansicht von unten*

#### Legende:

- 1 Infoschild unten
- 2 Tragegurthalterungen
- 3 Seitenabdeckungen

## <span id="page-14-0"></span>**3.4 Lieferumfang und Zubehör**

### <span id="page-14-1"></span>**3.4.1 Standard-Lieferumfang MI 3109**

- □ Messgerät
- Gepolsterte Tragetasche
- □ AC/DC-Stromzange
- Universal-PV-Prüfleitung, 3 x 1,5 m
- PV-Durchgangsprüfleitung, 2 x 1,5 m
- □ Prüfspitze, 3-tlg.
- □ Krokodilclip, 3-tlg.
- **D** PV MC 4 Adapterstecker
- **D** PV MC 4 Adapterbuchse
- □ PV MC 3 Adapterstecker
- PV MC 3 Adapterbuchse
- NiMH-Akkus
- Stromversorgungsadapter
- □ Satz Trageriemen
- □ RS232-PS/2-Kabel
- USB-Kabel
- CD mit Bedienungsanleitung
- Kurzform der Bedienungsanleitung
- Kalibrierzertifikat

## <span id="page-15-0"></span>**3.4.2 Optionale Zubehörteile**

Auf dem Blatt im Anhang befindet sich eine Liste mit optionalen Zubehörteilen, die vom Vertriebspartner bezogen werden können.

# <span id="page-16-0"></span>**4 Betrieb des Geräts**

## <span id="page-16-1"></span>**4.1 Display und Ton**

## <span id="page-16-2"></span>**4.1.1 Warnungen**

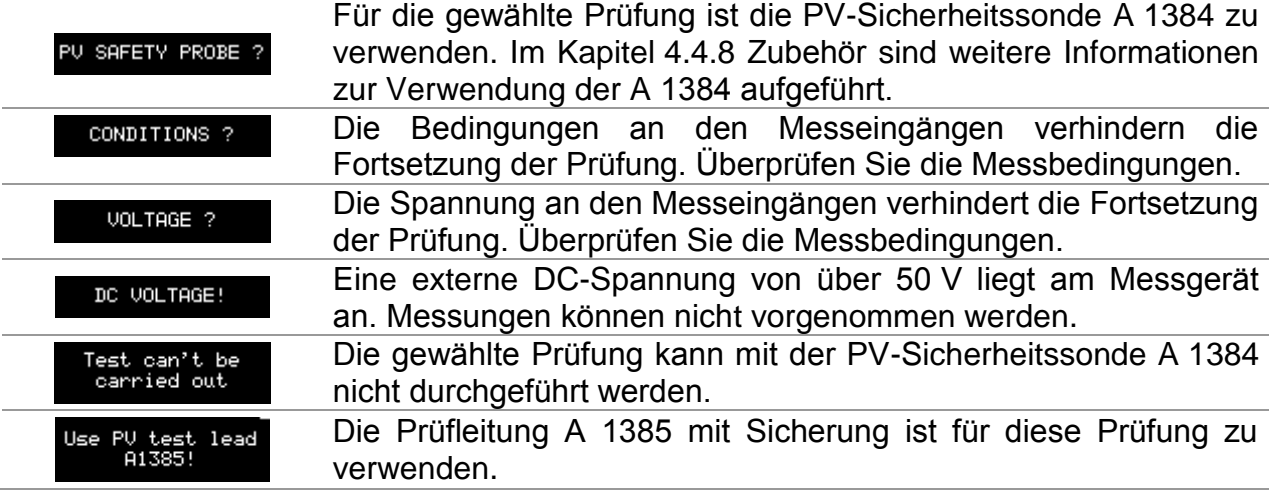

## <span id="page-16-3"></span>**4.1.2 Batterieanzeige**

Die Batterieanzeige zeigt den Ladezustand des Akkus und den Anschluss zum externen Ladegerät an.

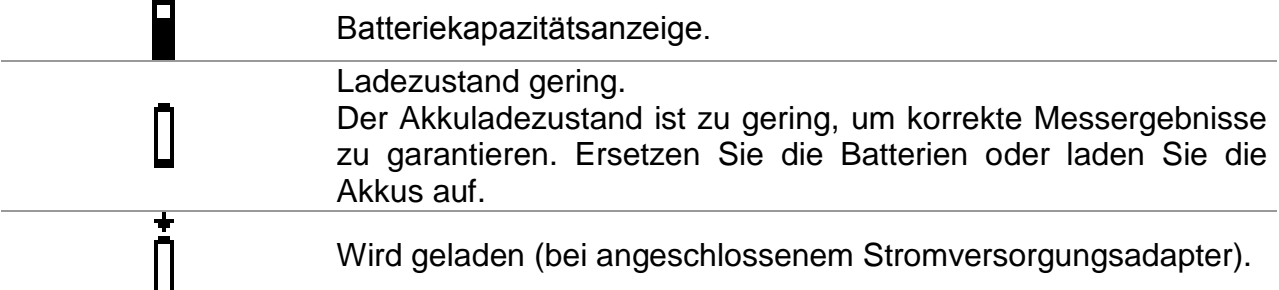

## <span id="page-16-4"></span>**4.1.3 Meldungen**

Im Meldungsfeld werden Warnungen und Meldungen angezeigt.

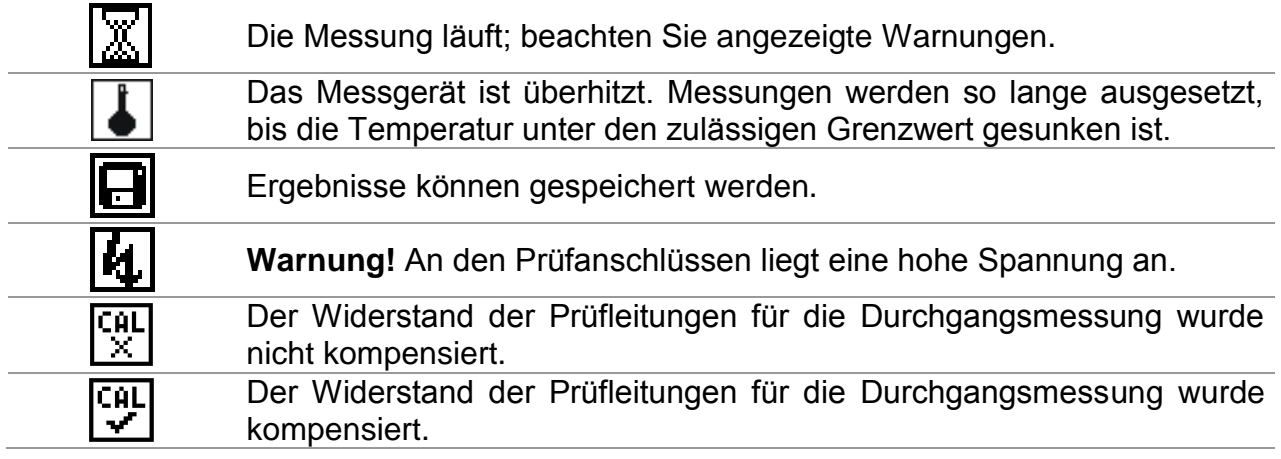

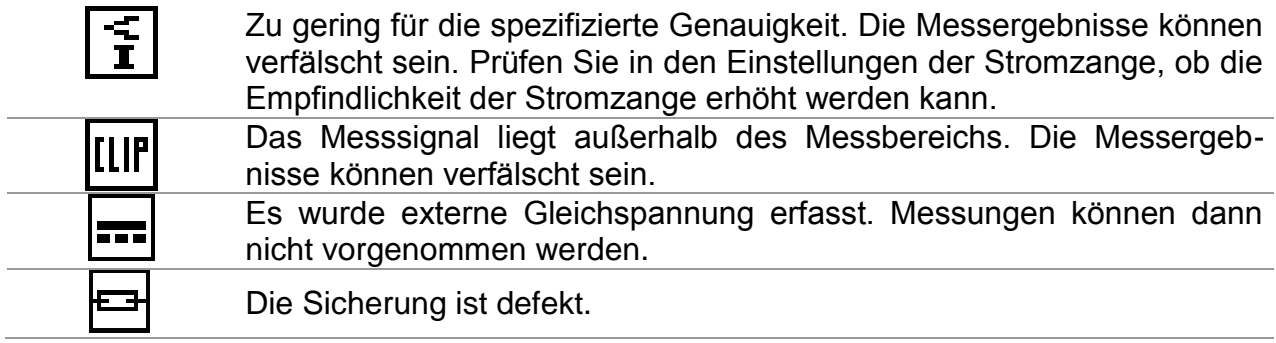

## <span id="page-17-0"></span>**4.1.4 Messergebnisse**

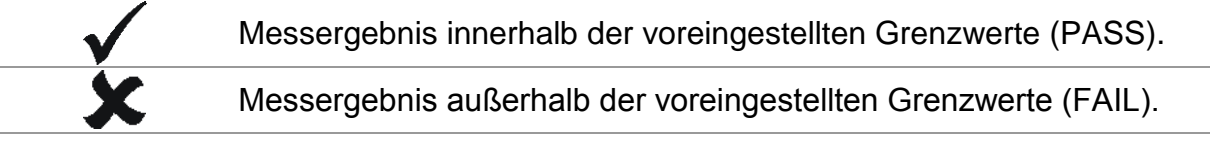

## <span id="page-17-1"></span>**4.1.5 Warntöne**

Durchgehender Ton **Warnung!** Gefährliche Spannung am PE-Anschluss festgestellt.

### <span id="page-17-2"></span>**4.1.6 Hilfebildschirme**

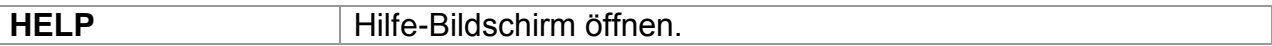

Für alle Funktionen sind Hilfemenüs verfügbar. Das Hilfemenü umfasst schematische Abbildungen zur Illustration des korrekten Anschlusses des Messgeräts an elektrische Anlagen oder PV-Systeme. Nach Auswahl der gewünschten Messfunktion kann über die HELP-Taste das entsprechende Hilfemenü aufgerufen werden.

Tasten im Hilfemenü:

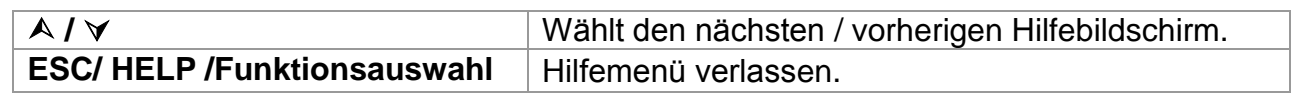

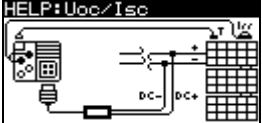

| -SIP<br>-9 |
|------------|
|            |
| DC         |
| ōc,<br>--  |

*Abb. 4.1: Beispiele für Hilfebildschirme*

## <span id="page-17-3"></span>**4.1.7 Hintergrundbeleuchtung und Kontrast einstellen**

Mit der Taste **BACKLIGHT** können Hintergrundbeleuchtung und Kontrast eingestellt werden.

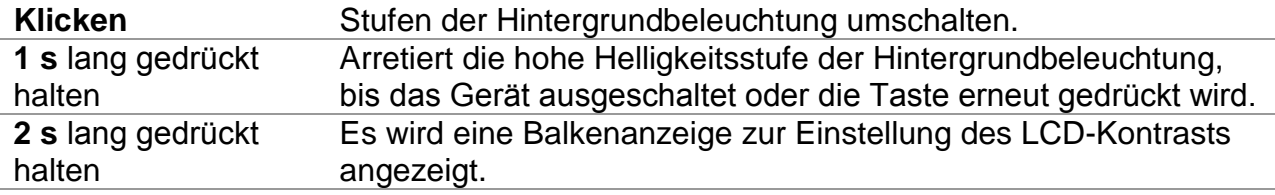

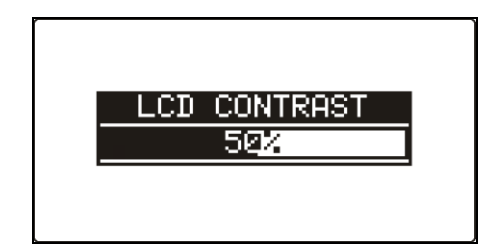

*Abb. 4.2: Menü zur Kontrasteinstellung*

Tasten zur Kontrasteinstellung:

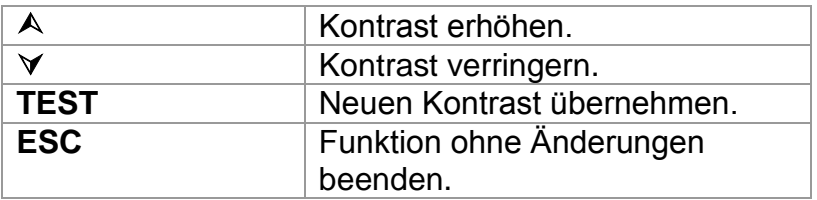

## <span id="page-18-0"></span>**4.2 Funktionsauswahl**

Für die Auswahl der Prüf-/Messfunktion sollten in jedem Prüfmodus die **Funktionsauswahl**-Tasten verwendet werden.

Tasten:

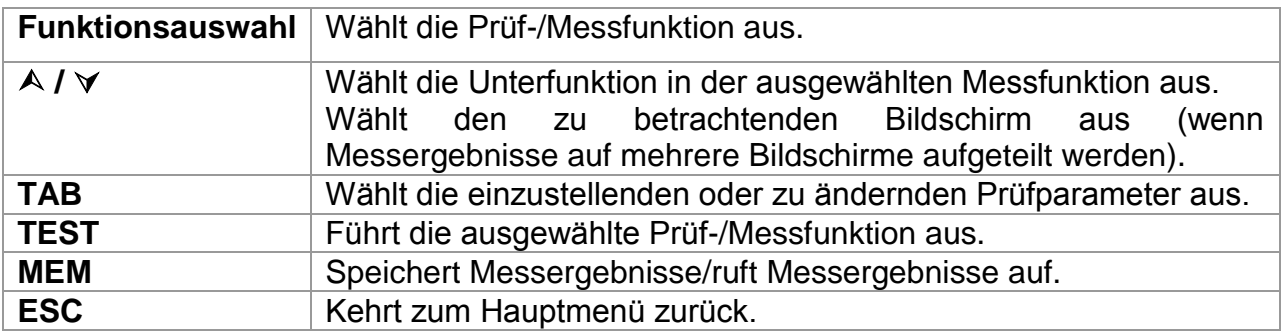

Tasten im Feld **Prüfparameter**:

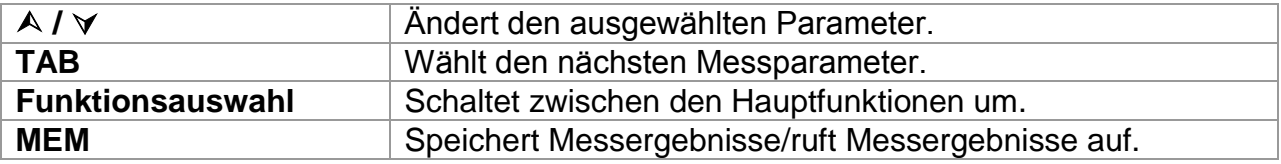

Allgemeine Regel zur Aktivierung von **Parametern** zur Bewertung von Mess- /Prüfergebnissen:

**OFF** Keine Grenzwerte, Anzeige: \_ \_ \_.

Parameter **ON Wert(e)** – Ergebnisse werden entsprechend des eingestellten Grenzwerts als PASS oder FAIL gekennzeichnet.

Im *Kapitel 5* sind weitere Informationen zum Betrieb der Prüffunktionen des Messgeräts aufgeführt.

## <span id="page-19-0"></span>**4.3 Hauptmenü des Messgeräts**

Im Hauptmenü des Messgeräts kann der Prüfmodus ausgewählt werden. Verschiedene Messoptionen können im Menü **SETTINGS** eingestellt werden.

- <**SINGLE TEST**> Einzelprüfungen
- <**AUTOTEST**> Prüfung gemäß IEC/ EN 62446
- <**SETTINGS**> Einstellungen des Messgeräts

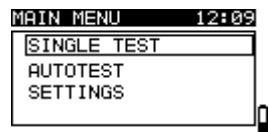

*Abbildung 4.3: Hauptmenü*

Tasten:

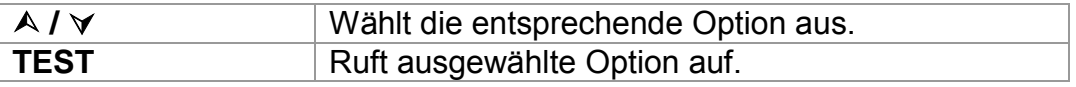

## <span id="page-19-1"></span>**4.4 Einstellungen**

Verschiedene Messoptionen können im Menü **SETTINGS** eingestellt werden.

Folgende Optionen sind vorhanden:

- Aufrufen und Löschen der gespeicherten Ergebnisse
- Sprachauswahl
- Einstellung von Datum und Uhrzeit
- Rücksetzung des Messgeräts auf Ausgangswerte
- Einstellungen für die Stromzangen
- Menü zur Synchronisierung mit der PV-Remote-Einheit
- Einstellungen für PV-Messungen
- Einstellung der Zubehörteile

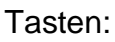

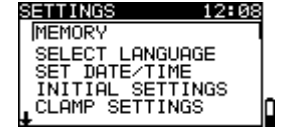

*Abbildung 4.4: Menü Einstellungen*

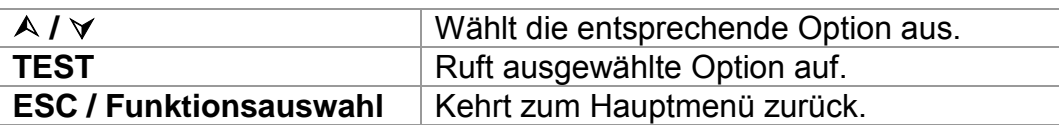

## <span id="page-19-2"></span>**4.4.1 Speicher**

In diesem Menü können gespeicherte Daten aufgerufen oder gelöscht werden. Im Kapitel *8 Datenmanagement* sind weitere Informationen aufgeführt. *Abbildung 4.5: Speicheroptionen*

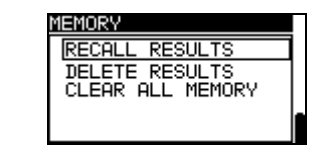

Tasten:

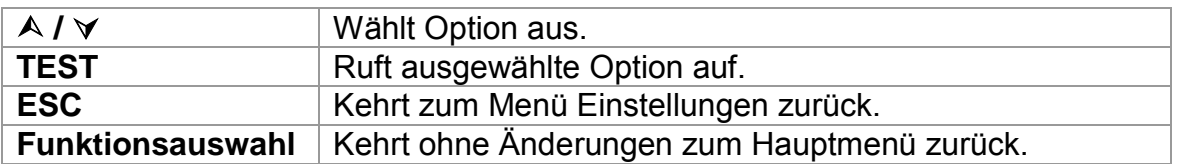

## <span id="page-20-0"></span>**4.4.2 Sprachen**

In diesem Menü kann die Sprache eingestellt werden.

![](_page_20_Picture_6.jpeg)

*Abb. 4.6: Sprachauswahl*

Tasten:

![](_page_20_Picture_188.jpeg)

## <span id="page-20-1"></span>**4.4.3 Datum und Uhrzeit**

In diesem Menü können Datum und Uhrzeit eingestellt werden.

![](_page_20_Picture_12.jpeg)

*Abbildung 4.7: Einstellung von Datum und Uhrzeit*

Tasten:

![](_page_20_Picture_189.jpeg)

Warnung:

 Wenn die Batterien länger als 1 Minute entfernt werden, gehen die Einstellungen für Datum und Uhrzeit verloren.

## <span id="page-20-2"></span>**4.4.4 Werkseinstellungen**

In diesem Menü können die Einstellungen des Messgeräts, die Messparameter und die Grenzwerte auf Werkseinstellungen zurückgesetzt werden. *Abbildung 4.8: Dialogfenster* 

![](_page_20_Picture_190.jpeg)

*Werkseinstellungen*

Tasten:

![](_page_21_Picture_187.jpeg)

#### **Warnung:**

- Wenn diese Option verwendet wird, gehen alle vorgenommenen Einstellungen verloren!
- Wenn die Batterien länger als 1 Minute entfernt werden, gehen alle vorgenommenen Einstellungen verloren.

Die Standardeinstellungen sind unten aufgeführt:

![](_page_21_Picture_188.jpeg)

![](_page_21_Picture_189.jpeg)

#### **Hinweis**:

 Die Werkseinstellungen (Zurücksetzen) können auch durch Drücken der TAB-Taste während des Einschaltens aufgerufen werden.

<span id="page-21-0"></span>**4.4.5** Einstellungen der Stromzangen

Im Menü Einstellungen der Stromzangen können die Eingänge C1 und C2/P konfiguriert werden.

![](_page_21_Picture_190.jpeg)

*Abbildung 4.9: Konfigurierung der Stromzangen-Messeingänge* 

Einstellparameter:

![](_page_22_Picture_188.jpeg)

#### **Auswahl der Messparameter**

**Tasten** 

![](_page_22_Picture_189.jpeg)

#### **Änderung der ausgewählten Parameter**

Tasten

![](_page_22_Picture_190.jpeg)

#### **Hinweis**:

 Der Messbereich des Messgeräts muss berücksichtigt werden. Der Messbereich der Stromzange kann höher sein als der des Messgeräts.

## <span id="page-22-0"></span>**4.4.6 Synchronisierung (A 1378 - PV-Remote-Einheit)**

Der Hauptzweck der Synchronisierung besteht darin, korrekte Werte der Temperatur und der Einstrahlung für die Berechnung der STC-Messergebnisse zu erhalten. Während der PV-Prüfungen werden die angezeigten STC-Ergebnisse auf Basis der eingestellten oder gemessenen Umgebungsdaten im **Menü Umgebung** des Messgeräts berechnet. Diese Werte werden nicht in jedem Fall zur selben Zeit wie andere Messungen gemessen.

Durch Synchronisierung (der Zeitmarken) können später gemessene PV-Werte mit den Umgebungsdaten, die gleichzeitig mit der PV-Remote-Einheit A 1378 ermittelt wurden, aktualisiert werden. Die gespeicherten STC-Werte werden entsprechend korrigiert.

Durch die Auswahl dieser Option ermöglichen Sie die Datensynchronisierung zwischen dem Messgerät und der PV-Remote-Einheit.

![](_page_22_Picture_191.jpeg)

*Abbildung 4.10: Menü Synchronisieren* 

Zu synchronisierende Daten:

![](_page_22_Picture_192.jpeg)

Tasten:

![](_page_23_Picture_131.jpeg)

#### **Anschluss zur Synchronisierung**

![](_page_23_Figure_5.jpeg)

*Abbildung 4.11: Anschluss der Messgeräte während der Synchronisierung*

#### **Hinweis:**

 Weitere Informationen finden Sie im Benutzerhandbuch der A 1378 PV-Remote-Einheit.

## <span id="page-23-0"></span>**4.4.7 Solareinstellungen**

In den Solareinstellungen können die Parameter der PV-Module und die Einstellungen für PV-Messung vorgenommen werden.

*Abbildung 4.12: Solareinstellungen*

![](_page_23_Picture_132.jpeg)

![](_page_23_Picture_133.jpeg)

## **Einstellung des PV-Moduls**

Die Parameter des PV-Moduls können in diesem Menü eingestellt werden. Eine Datenbank mit bis zu 20 PV-Modulen kann erstellt/bearbeitet werden. Die Parameter werden für die Berechnung der STC-Werte verwendet.

![](_page_24_Picture_194.jpeg)

#### *Abbildung 4.13: Menü PV-Modul-Einstellungen*

Parameter des PV-Moduls:

![](_page_24_Picture_195.jpeg)

#### **Auswahl des PV-Modultyps und der Parameter**

Tasten:

![](_page_24_Picture_196.jpeg)

#### **Ändert den PV-Modultyp/-parameter**

Tasten:

![](_page_24_Picture_197.jpeg)

## **Speichermenü PV-Modultyp**

![](_page_24_Picture_198.jpeg)

Tasten:

![](_page_25_Picture_151.jpeg)

Wenn *Add* oder *Overwrite* ausgewählt sind, wird das Menü zum Einstellen des PV-Modultypenamen angezeigt.

![](_page_25_Figure_5.jpeg)

![](_page_25_Picture_152.jpeg)

*Abbildung 4.14: Einstellung des PV-Modultyps*

Tasten:

![](_page_25_Picture_153.jpeg)

Wenn *"Delete*" oder *"Delete all*" ausgewählt werden, wird eine Warnmeldung ausgegeben.

![](_page_25_Picture_154.jpeg)

 $\overline{\phantom{a}}$ 

| DELETE PV                                 | DULES |
|-------------------------------------------|-------|
| All saved PV module<br>data will be lost. |       |
|                                           |       |

*Abbildung 4.15: Löschoptionen*

Tasten:

![](_page_25_Picture_155.jpeg)

### **Einstellungen PV-Messungen**

Die Parameter für die PV-Messungen können in diesem Menü eingestellt werden.

![](_page_25_Picture_156.jpeg)

*Abbildung 4.16: Auswahl der PV-Messungs-Einstellungen*

Parameter für die PV-Messungen:

![](_page_26_Picture_171.jpeg)

#### **Auswahl der PV-Prüfparameter**

Tasten:

![](_page_26_Picture_172.jpeg)

#### **Änderung der ausgewählten Parameter**

Tasten:

![](_page_26_Picture_173.jpeg)

## <span id="page-26-0"></span>**4.4.8 Zubehör**

Im Menü Zubehör können Optionen für<br>erforderliche Zubehörteile eingestellt erforderliche Zubehörteile werden.

![](_page_26_Picture_174.jpeg)

*Abbildung 4.17: Menü Zubehör*

Folgende Optionen sind vorhanden:

![](_page_26_Picture_175.jpeg)

Tasten:

![](_page_27_Picture_58.jpeg)

#### **Hinweis**

 Die PV-Sicherheitssonde A 1384 bietet zusätzliche Sicherheit und kann optional für MODUL-, UOC/ISC-, I/V, RISO und WECHSELRICHTER-Messungen (AC, DC) verwendet werden. Sie ist nicht für die Prüfungen RLOW, CONTINUITY (Durchgang) und AUTO geeignet.

# <span id="page-28-0"></span>**5 Messungen**

## <span id="page-28-1"></span>**5.1 Isolationswiderstand**

Die Isolationswiderstandsmessung wird durchgeführt, um die Sicherheit vor elektrischen Schlägen durch die Isolierung zwischen stromführenden Teilen an den PV-Anlagen und der Erdung zu garantieren.

Diese Messung wird entsprechend der Prüfmethode gemäß IEC / EN 62446 (Prüfung zwischen Modul / String / negative Elektrode und Erdung mit anschließender Prüfung zwischen Modul / String / positiver Elektrode und Erdung) durchgeführt.

Im Kapitel 4.2 Funktionswahl finden Sie Hinweise zur Tastenfunktion. Die Eingangsspannung wird angezeigt.

![](_page_28_Figure_7.jpeg)

*Abbildung 5.1: Isolationswiderstand*

### **Prüfparameter für die Isolationswiderstandsmessung**

![](_page_28_Picture_121.jpeg)

## **Anschluss zur Durchführung der Isolationswiderstandsmessung**

![](_page_28_Figure_12.jpeg)

<span id="page-28-2"></span>*Abbildung 5.2: Anschluss zur Durchführung der Isolationsmessung mit Universal-PV-Prüfleitung*

![](_page_29_Figure_2.jpeg)

<span id="page-29-0"></span>*Abbildung 5.3: Anschluss zur Durchführung der Isolationsmessung mit PV-Sicherheitssonde*

#### **Vorgang bei der Isolationswiderstandsmessung**

- Wählen Sie die Unterfunktion **RISO** mithilfe der Funktionswahltasten und **/**-Tasten.
- Stellen Sie die erforderliche **Prüfspannung** ein.
- Aktivieren Sie den **Grenzwert** und stellen Sie ihn ein (optional).
- **Schließen Sie** die Universal-PV-Prüfleitung oder die PV-Sicherheitssonde (A 1384) an das Messgerät (siehe [Abbildung](#page-28-2) 5.2 und [Abbildung 5.3\)](#page-29-0) an.
- **Schließen Sie** die Universal-PV-Prüfleitung oder die PV-Sicherheitssonde (A 1384) an das PV-System (siehe [Abbildung 5.2](#page-28-2) und [Abbildung 5.3](#page-29-0) Schritt 1) an.
- Drücken Sie die Taste **TEST**, um die Messung durchzuführen (Doppelklick für fortlaufende Messung und klicken Sie ein weiteres Mal, wenn Sie die Messung stoppen wollen).
- Warten Sie nach Abschluss der Messung, bis das Prüfstück vollständig entladen ist.
- **Speichern Sie** das Ergebnis durch Drücken der Taste **MEM** (optional).
- Wählen Sie die Unterfunktion **RISO +** mithilfe der Tasten **/** .
- **Schließen Sie** die DC+-Leitung an die PV-Sicherheitssonde A 1384 an (siehe [Abbildung 5.3,](#page-29-0) - Schritt 2).
- Drücken Sie die Taste **TEST**, um die Messung durchzuführen (Doppelklick für fortlaufende Messung und klicken Sie ein weiteres Mal, wenn Sie die Messung stoppen wollen).
- Warten Sie nach Abschluss der Messung, bis das Prüfstück vollständig entladen ist.
- **Speichern Sie** das Ergebnis durch Drücken der Taste **MEM** (optional).

![](_page_29_Picture_18.jpeg)

![](_page_29_Picture_19.jpeg)

*Abbildung 5.4: Beispiele für Ergebnisse der Isolationswiderstandmessung*

## **Anzeigeergebnisse:**

R.........................Isolationswiderstand Um......................Ausgangsspannung

U:...................... vorhandene Spannung an Prüfeingängen

## <span id="page-31-0"></span>**5.2 Widerstand des Erdungsanschlusses und Potentialausgleichs**

Die Widerstandsmessung wird durchgeführt, um die Schutzmaßnahmen gegen elektrischen Schlag an Erdungsverbindungen und Potentialausgleich zu prüfen. Zwei Unterfunktionen sind verfügbar:

- R LOWΩ Schutzleitermessung gemäß EN 61557-4 (200 mA),
- CONTINUITY Durchgangsmessung des Widerstands bei 7 mA.

Im Kapitel 4.2 Funktionswahl finden Sie Hinweise zur Tastenfunktion.

![](_page_31_Picture_127.jpeg)

*Abbildung 5.5: 200 mA RLOW Ω*

#### **Prüfparameter für die Widerstandsmessung**

![](_page_31_Picture_128.jpeg)

#### **Zusätzliche Prüfparameter für Unterfunktion Durchgangsprüfung**

![](_page_31_Picture_129.jpeg)

#### <span id="page-31-1"></span>**5.2.1 R LOWΩ, 200 mA Widerstandsmessung**

Die Widerstandsmessung wird mit automatischer Polaritätsumkehrung der Prüfspannung durchgeführt.

### **Anschluss für die Messung R LOWΩ**

![](_page_31_Figure_16.jpeg)

<span id="page-31-2"></span>*Abbildung 5.6: Anschluss für die RLOW Ω-Prüfung*

#### **R LOWΩ-Messvorgang**

- Wählen Sie die Durchgangsfunktion mithilfe der Funktionswahltasten.
- Stellen Sie die Unterfunktion auf **R LOWΩ** mithilfe der Tasten **/** .
- Aktivieren Sie den **Grenzwert** und stellen Sie ihn ein (optional).
- **Schließen Sie die** PV-Durchgangs-Prüfleitung an das Messgerät an.
- **Kompensieren Sie** den Prüfleitungswiderstand (wenn nötig, siehe *Abschnitt [5.2.3](#page-33-0)*).
- **Schließen Sie** die Prüfleitungen an die entsprechenden PE-Anschlüsse (siehe [Abbildung](#page-31-2) 5.6).
- Drücken Sie die Taste **TEST**, um die Messung durchzuführen.
- Nach Abschluss der Messungen, können Sie die Ergebnisse durch Drücken der Taste **MEM speichern** (optional).

![](_page_32_Figure_11.jpeg)

*Abbildung 5.7: Beispiel eines Ergebnisses einer RLOW Ω-Messung*

Angezeigtes Ergebnis:

R................R LOWΩ-Widerstand R+..............Ergebnis bei positiver Polarität

R-...............Ergebnis bei negativer Prüfpolarität

U:.............. vorhandene Spannung an Prüfeingängen

#### <span id="page-32-0"></span>**5.2.2 Messung des Durchgangswiderstands bei geringem Strom**

Diese Funktion dient im Allgemeinen als standardmäßiger  $\Omega$ -Messer für geringen Prüfstrom. Die Messung wird fortwährend ohne Polaritätsumkehrung ausgeführt. Die Funktion kann ebenso für Durchgangsprüfungen von induktiven Komponenten verwendet werden.

#### **Anschluss zur Durchführung der Messung des Durchgangs**

![](_page_32_Figure_20.jpeg)

<span id="page-32-1"></span>*Abbildung 5.8: Beispiel einer Durchgangsprüfung*

#### **Vorgang bei der Messung des Durchgangs**

- Wählen Sie die Durchgangsfunktion mithilfe der Funktionswahltasten.
- □ Stellen Sie die Unterfunktion auf **CONTINUITY** mithilfe der Tasten **A/**  $\forall$  ein.
- Aktivieren Sie den **Grenzwert** und stellen Sie ihn ein (optional).
- **Schließen Sie die** PV-Durchgangs-Prüfleitung an das Messgerät an.
- **Kompensieren Sie** den Prüfleitungswiderstand (wenn nötig, siehe *Abschnitt [5.2.3](#page-33-0)*).
- **Trennen Sie** den Prüfling von der Netzspannung und entladen Sie ihn.
- **Schließen Sie** die Prüfleitungen an den Prüfling (siehe [Abbildung 5.8\)](#page-32-1) an.
- Drücken Sie die Taste **TEST**, um mit der Durchgangsprüfung zu beginnen.
- Drücken Sie die Taste **TEST**, um die Messung zu beenden.
- **Speichern Sie** das Ergebnis durch Drücken der Taste **MEM** (optional).

![](_page_33_Figure_13.jpeg)

*Abbildung 5.9: Beispiel für die Messung des Durchgangs*

Angezeigtes Ergebnis:

R............Widerstand

U:............vorhandene Spannung an Prüfeingängen

#### <span id="page-33-0"></span>**5.2.3 Kompensation des Prüfleitungswiderstands**

Dieses Kapitel beschreibt, wie der Widerstand der Prüfleitungen in beiden Durchgangsmessfunktionen, R LOWΩ und CONTINUITY, ausgeglichen werden kann. Die Kompensation ist notwendig, da der Widerstand in den Prüfleitungen und der innere Widerstand des Messgeräts den gemessenen Widerstand beeinflussen können. Die Kompensation der Leitung ist daher sehr wichtig, um korrekte Ergebnisse zu erhalten.

Das Symbol WI wird angezeigt, wenn der Ausgleich erfolgreich war.

### **Stromkreise zur Kompensation des Prüfleitungwiderstands**

![](_page_33_Picture_22.jpeg)

*Abbildung 5.10: Kurzgeschlossene Prüfleitungen*

### <span id="page-33-1"></span>**Vorgang bei der Kompensation des Prüfleitungswiderstands**

- Wählen Sie die Funktionen **R LOWΩ** bzw. **CONTINUITY** aus.
- **Schließen Sie** die PV-Prüfleitung für Durchgangsmessungen an das Messgerät und schließen Sie die Prüfleitungen kurz (siehe [Abbildung 5.10\)](#page-33-1).
- Drücken Sie die Taste **TEST**, um die Widerstandsmessung durchzuführen.
- Drücken Sie die Taste **CAL**, um den Leitungswiderstand zu kompensieren.

![](_page_34_Picture_2.jpeg)

*Abbildung 5.11: Ergebnisse mit alten Kalibrierwerten*

![](_page_34_Picture_107.jpeg)

*Abbildung 5.12: Ergebnisse mit neuen Kalibrierwerten* 

### **Hinweis:**

Der höchste Wert für die Leitungskompensation ist 5  $\Omega$ . Sollte der Widerstand höher sein, wird der Kompensationswert auf Standard zurückgesetzt. CHL<br>X wird angezeigt, wenn keine Kalibrierung vorgenommen wird.

## <span id="page-34-0"></span>**5.3 PV-Wechselrichterprüfung**

Diese Prüfung ist dafür gedacht, die korrekte Funktionstüchtigkeit des PV-Wechselrichters zu prüfen. Folgende Funktionen werden unterstützt:

- Messung der DC-Werte am Eingang des Wechselrichters und der AC-Werte am Ausgang des Wechselrichters.
- Berechnung des Effizienzwertes des Wechselrichters.

Im Kapitel 4.2 Funktionswahl finden Sie Hinweise zur Tastenfunktion.

![](_page_34_Figure_14.jpeg)

*Abbildung 5.13: Beispiele für die Startanzeigen bei der PV-Wechselrichterprüfung*

## **Einstellungen und Parameters für PV-Wechselrichterprüfungen**

![](_page_34_Picture_108.jpeg)

### **Anschluss für die PV-Wechselrichtermessung**

![](_page_35_Figure_3.jpeg)

<span id="page-35-0"></span>*Abbildung 5.14: Anschluss an die Universal-PV-Prüfleitung – DC-seitig*

![](_page_35_Figure_5.jpeg)

<span id="page-35-1"></span>*Abbildung 5.15: Anschluss an die Universal-PV-Prüfleitung – AC-seitig*

![](_page_35_Figure_7.jpeg)

<span id="page-35-2"></span>*Abbildung 5.16: Anschluss an die PV-Sicherheitssonde - DC-seitig*

![](_page_36_Figure_2.jpeg)

<span id="page-36-0"></span>*Abbildung 5.17: Anschluss an die PV-Sicherheitssonde - AC-seitig*

![](_page_36_Figure_4.jpeg)

*Abbildung 5.18: Anschluss der A 1385 - AC- und DC-seitig*

## <span id="page-36-1"></span>**Vorgang bei der PV-Wechselrichterprüfung**

- Wählen Sie die Unterfunktion **INVERTER** mithilfe der Funktionswahltasten und **/** -Tasten.
- **Schließen Sie** die Universal-PV-Prüfleitung/PV-Sicherheitssonde und Stromzange an das Messgerät (siehe [Abbildung 5.14,](#page-35-0) [Abbildung 5.15,](#page-35-1) [Abbildung 5.16](#page-35-2) und [Abbildung 5.17\)](#page-36-0) an oder
- **Schließen Sie** PV-Prüfleitung A 1385 und die Stromzangen an das Messgerät (siehe [Abbildung 5.18\)](#page-36-1).
- **Schließen Sie** die Zubehörteile an das PV-System an (siehe [Abbildung 5.14](#page-35-0) bis [Abbildung 5.18](#page-36-1) ).
- Prüfen Sie die Eingangsspannungen.
- Drücken Sie die Taste **TEST**, um die Messung durchzuführen.
- **Speichern Sie** das Ergebnis durch Drücken der Taste **MEM** (optional).

![](_page_36_Figure_14.jpeg)

![](_page_36_Figure_15.jpeg)

![](_page_36_Picture_16.jpeg)

*Abbildung 5.19: Beispiele für die Ergebnisanzeigen bei der PV-Wechselrichterprüfung*

Ergebnisse einer PV-Wechselrichterprüfung:

#### DC-Spalte:

U..............gemessene Spannung am Eingang des Wechselrichters I ...............gemessene Stromstärke am Eingang des Wechselrichters P..............gemessene Leistung am Eingang des Wechselrichters

#### AC-Spalte:

U..............gemessene Spannung am Ausgang des Wechselrichters I ...............gemessene Stromstärke am Ausgang des Wechselrichters P..............gemessene Leistung am Ausgang des Wechselrichters

η…...........berechneter Effizienzwert des Wechselrichters

U:.............vorhandene Spannung an Prüfeingängen

#### **Hinweise:**

- Mit einer Stromzange kann die gesamte Prüfung in zwei Schritten durchgeführt werden. Der Eingang sollte getrennt auf DC und AC gestellt werden.
- Für die AC/DC-Wechselrichterprüfung muss die Prüfleitung A 1385 mit Sicherung verwendet werden!

## <span id="page-37-0"></span>**5.4 PV-Modulprüfung**

Die PV-Modulprüfung ist dafür gedacht, die korrekte Funktionstüchtigkeit des PV-Moduls zu prüfen. Folgende Funktionen werden unterstützt:

- Messung der Ausgangsspannung, des Ausgangsstroms und der Ausgangsleistung des PV-Moduls,
- Vergleich der gemessenen Ausgangswerte (MEAS-Werte) und der berechneten Nennwertdaten (STC-Werte)
- Vergleich der gemessenen PV-Ausgangsleistung (Pmeas) und der theoretischen Ausgangsleistung (Ptheo)

Die Ergebnisse der PV-Modulprüfung werden auf drei Anzeigebildschirme aufgeteilt. Im Kapitel 4.2 Funktionswahl finden Sie Hinweise zur Tastenfunktion.

![](_page_37_Figure_18.jpeg)

![](_page_37_Picture_141.jpeg)

![](_page_37_Picture_142.jpeg)

![](_page_37_Figure_21.jpeg)

### **Anschluss bei der PV-Modulprüfung**

![](_page_38_Figure_3.jpeg)

<span id="page-38-0"></span>*Abbildung 5.21: Anschluss an die Universal-PV-Prüfleitung*

![](_page_38_Figure_5.jpeg)

*Abbildung 5.22: Anschluss an die PV-Sicherheitssonde*

### <span id="page-38-1"></span>**Vorgang bei der PV-Modulprüfung**

- Wählen Sie die Unterfunktion **PANEL** mithilfe der Funktionswahltasten.
- **Schließen Sie** die Universal-PV-Prüfleitung/PV-Sicherheitssonde und Stromzange(n) sowie Sensoren an das Messgerät (siehe [Abbildung 5.21](#page-38-0) und [Abbildung 5.22\)](#page-38-1) an.
- **Schließen Sie** die Zubehörteile an das zu prüfende PV-System an (siehe [Abbildung 5.21](#page-38-0) und [Abbildung 5.22\)](#page-38-1).
- **D** Prüfen Sie die Eingangsspannung.
- Drücken Sie die Taste **TEST**, um die Prüfung durchzuführen.
- **Speichern Sie** das Ergebnis durch Drücken der Taste **MEM** (optional).

| PANEL 1/3<br>MEAS<br>u<br>F<br>208 W<br>248<br>- M | PANEL 2/3<br>DE<br>Module:<br>248 M<br>$Pstc =$<br>240 W<br>Pmax= | PANEL 3/3<br>Module: DE<br>Pmeas = $208$ W<br>Ptheo = $209W$ |
|----------------------------------------------------|-------------------------------------------------------------------|--------------------------------------------------------------|
| ЭI<br>U: 85.20                                     | $= 100.02$<br>╗<br>U:85.2V                                        | $= 99.4$ %<br>n2<br>U: 85.20                                 |

*Abbildung 5.23: Beispiele für PV-Messergebnisse*

Angezeigte Ergebnisse:

![](_page_39_Picture_138.jpeg)

#### Hinweise:

- Bevor Sie PV-Messungen starten, müssen die Einstellungen für den PV-Modultyp und die PV-Prüfparameter geprüft werden.
- Zur Berechnung der STC-Ergebnisse müssen die Angaben für PV-Modultyp, PV-Prüfparameter sowie die Werte für Uoc, Isc, Irr und T (Umgebung und Zelle) gemessen oder eingegeben werden, bevor Sie die Prüfung durchführen. Die Ergebnisse in den Menüs Umgebung und Uoc/Isc werden berücksichtigt. Wenn im Uoc/Isc-Menü keine Ergebnisse vorhanden sind, werden die Ergebnisse im I-V-Menü herangezogen.
- Die Messung der Größen Uoc, Isc, Irr und T sollte unmittelbar vor der Modulprüfung durchgeführt werden. Die Umgebungsbedingungen sollten während der Prüfung stabil sein.
- Um genaueste Ergebnisse zu erhalten, sollte die PV-Remote-Einheit A 1378 verwendet werden.

## <span id="page-40-0"></span>**5.5 Messen der Umgebungsparameter**

Die Temperatur und die Solar-Bestrahlungsstärke müssen für folgende Vorgänge bestimmt werden:

- Berechnung der Nennwerte bei Standardprüfbedingungen (STC),
- Prüfen Sie, ob sich die Umgebungsbedingungen für PV-Prüfungen eignen.

Die Parameter können gemessen oder manuell eingegeben werden. Die Sensoren können an das Messgerät oder an die PV-Remote-Einheit A 1378 angeschlossen werden.

Im Kapitel 4.2 Funktionswahl finden Sie Hinweise zur Tastenfunktion.

![](_page_40_Picture_146.jpeg)

#### **Prüfparameter zur Messung / Einstellung der Umgebungsparameter**

![](_page_40_Picture_147.jpeg)

#### **Anschluss zum Messen der Umgebungsparameter**

![](_page_40_Picture_12.jpeg)

*Abbildung 5.25: Messung der Umgebungsparameter*

#### <span id="page-40-1"></span>**Vorgang beim Messen der Umgebungsparameter**

- Wählen Sie die Funktion **ENV.** (Umgebung) und die Unterfunktion **MEAS** mit den Funktionswahltasten und A/V-Tasten aus.
- **Schließen Sie** die Umgebungssensoren an das Messgerät an (siehe [Abbildung](#page-40-1)  [5.25\)](#page-40-1).
- **Schließen Sie** die Sensoren an die Prüflinge an (siehe [Abbildung 5.25\)](#page-40-1).
- Drücken Sie die Taste **TEST**, um die Messung durchzuführen.
- **Speichern Sie** das Ergebnis durch Drücken der Taste **MEM** (optional).

![](_page_41_Picture_149.jpeg)

*Abbildung 5.26: Beispiel für Messergebnisse*

Angezeigte Ergebnisse für Umgebungsparameter:

Irr………………...Sonneneinstrahlung

Tamb oder Tcell…. Temperatur der Umgebung bzw. der PV-Zellen

#### **Hinweis**:

 Wenn das Ergebnis der Einstrahlung geringer ist als der eingestellte Mindestwert Irr min, werden die STC-Ergebnisse nicht berechnet (Meldung TTP TEP min. wird angezeigt).

#### **Vorgang zur manuellen Eingabe der Umgebungsparameter**

Wenn die Daten mit anderen Geräten gemessen werden, können diese auch manuell eingegeben werden. Wählen Sie die Funktion **ENV.** und die Unterfunktion **MANUAL** mit den Funktionswahltasten und Aufwärts/Abwärts-Tasten aus.

Tasten:

![](_page_41_Picture_150.jpeg)

![](_page_41_Figure_13.jpeg)

*Abbildung 5.27: Beispiel für manuell eingegebene Ergebnisse* 

Angezeigte Ergebnisse (Irr, Tamb oder Tcell) sind gleichlautend wie gemessen.

#### **Hinweis**:

- Die Umgebungsparameter werden gelöscht, wenn das Messgerät ausgeschaltet wird.
- Das Menü Umgebungsparameter ist in den Betriebsmodi Einzeltest und Autotest verfügbar.

### <span id="page-42-0"></span>**5.5.1 Betrieb mit PV-Remote-Einheit A 1378**

Siehe Handbuch PV-Remote-Einheit.

## <span id="page-42-1"></span>**5.6 Uoc/Isc-Messung**

Die Uoc/Isc-Prüfung ist dafür vorgesehen, die Schutzanlagen in den Gleichstromteilen der PV-Installation auf Ihre Funktionstüchtigkeit zu prüfen. Die gemessenen Daten können als Nennwerte berechnet werden (STC-Werte).

Im Kapitel 4.2 Funktionswahl finden Sie Hinweise zur Tastenfunktion.

|        | sc   |      |  |
|--------|------|------|--|
|        | STC. | MEAS |  |
| Uo     | IJ   | υ    |  |
| Iscl   |      | Q    |  |
| U:0.0V |      |      |  |

*Abbildung 5.28: Uoc/Isc-Prüfung* 

#### **Anschluss für die Uoc/Isc-Messung**

![](_page_42_Figure_10.jpeg)

<span id="page-42-2"></span>*Abbildung 5.29: Anschluss an die Universal-PV-Prüfleitung*

![](_page_42_Figure_12.jpeg)

<span id="page-42-3"></span>*Abbildung 5.30: Anschluss an die PV-Sicherheitssonde*

#### **Vorgang bei der Uoc/Isc-Messung**

- Wählen Sie die Unterfunktion **Uoc/Isc** mithilfe der Funktionswahltasten und **/**-Tasten.
- **Schließen Sie** die Universal-PV-Prüfleitung/PV-Sicherheitssonde sowie Sensoren (optional) an das Messgerät (siehe [Abbildung 5.29](#page-42-2) und [Abbildung 5.30\)](#page-42-3) an.
- **Schließen Sie** die Zubehörteile an den Prüfling an (siehe [Abbildung 5.29](#page-42-2) und [Abbildung 5.30\)](#page-42-3).
- Prüfen Sie die Werte und die Polarität der Eingangsspannung.
- Drücken Sie die Taste **TEST**, um die Messung durchzuführen.
- **Speichern Sie** das Ergebnis durch Drücken der Taste **MEM** (optional).

![](_page_43_Picture_163.jpeg)

*Abbildung 5.31: Beispiel für Ergebnisse der Uoc/Isc-Messung*

Angezeigte Ergebnisse der Uoc/Isc-Messung:

#### MEAS-Spalte

Uoc..........gemessene Leerlaufspannung des Moduls Isc............gemessener Kurzschlussstrom des Moduls

STC-Spalte

Uoc..........berechnete Leerlaufspannung unter STC Isc............berechneter Kurzschlussstrom unter STC

U:.............vorhandene Spannung an Prüfeingängen

#### Hinweise:

- Bevor Sie PV-Messungen starten, müssen die Einstellungen für den PV-Modultyp und die PV-Prüfparameter geprüft werden.
- Zur Berechnung der STC-Ergebnisse müssen die korrekten Angaben für PV-Modultyp, PV-Prüfparameter, Irr und T (Umgebung und Zelle) gemessen oder eingegeben werden, bevor Sie die Prüfung durchführen. Die Ergebnisse für Irr und T werden im Menü Umgebung berücksichtigt. Weitere Informationen, siehe Anhang E.
- Die Messungen der Größen Irr und T sollte unmittelbar vor der Uoc/Isc-Prüfung durchgeführt werden. Die Umgebungsbedingungen sollten während der Prüfung stabil sein.
- Um genaueste Ergebnisse zu erhalten, sollte die PV-Remote-Einheit A 1378 verwendet werden.

## <span id="page-44-0"></span>**5.7 I-V-Kennlinienmessung**

Die **I-V-Kennlinienmessung** ist dafür gedacht, die PV-Module auf korrekte Funktion zu prüfen. Dabei können verschiedene Probleme an den PV-Modulen (Störung an einem PV-Modulbauteil/-string, Schmutz, Schatten etc.) auftreten.

![](_page_44_Figure_4.jpeg)

*Abbildung 5.32: Anzeigen bei Beginn der* **I-V-Kennlinienmessung**

Die zu messenden Daten werden auf drei Anzeigebildschirme aufgeteilt. Im Kapitel 4.2 Funktionswahl finden Sie Hinweise zur Tastenfunktion.

### **Einstellparameter für I-V-Kennlinienmessung**

![](_page_44_Picture_86.jpeg)

#### **Anschluss für I-V-Kennlinienmessung**

![](_page_44_Figure_10.jpeg)

<span id="page-44-1"></span>*Abbildung 5.33: Anschluss an die Universal-PV-Prüfleitung*

![](_page_45_Figure_2.jpeg)

*Abbildung 5.34: Anschluss an die PV-Sicherheitssonde*

#### <span id="page-45-0"></span>**Vorgang bei der I-V-Kennlinienmessung**

- Wählen Sie die Unterfunktion **I/V** mithilfe der Funktionswahltasten und **/**-Tasten.
- Prüfen Sie die PV-Moduleinstellungen und die PV-Prüfparameter sowie die Grenzwerte (optional).
- **Schließen Sie** die Universal-PV-Prüfleitung/PV-Sicherheitssonde an das Messgerät an.
- **Schließen Sie** die Umgebungssensoren an das Messgerät an (optional)
- **Schließen Sie** die Zubehörteile an den Prüfling an (siehe [Abbildung 5.33](#page-44-1) und [Abbildung 5.34\)](#page-45-0).
- Drücken Sie die Taste **TEST**, um die Messung durchzuführen.
- **Speichern Sie** das Ergebnis durch Drücken der Taste **MEM** (optional).

![](_page_45_Figure_12.jpeg)

![](_page_45_Picture_13.jpeg)

| Ι.                   | MEAS |
|----------------------|------|
| $= 191$ V<br>Uo      |      |
| Isc = <b>1.71</b> A  |      |
| Umpp = 97.3 V        |      |
| Impp=0.87 A          |      |
| PmPP = <b>84.1</b> W |      |

*Abbildung 5.35: Beispiele für Ergebnisse der* **I-V-Kennlinienmessung**

Anzeigeergebnisse für die I-V-Kennlinienprüfung:

Uoc..........Mess-/STC-Leerlaufspannung des Moduls Isc............Mess-/STC-Kurzschlussstrom des Moduls Umpp.......Mess-/STC-Spannung bei maximalem Leistungspunkt Impp ........Mess-/STC-Stromstärke bei maximalem Leistungspunkt Pmpp.......maximale Mess-/STC-Ausgangsleistung des Moduls

Hinweise:

- Bevor Sie PV-Messungen starten, müssen die Einstellungen für den PV-Modultyp und die PV-Prüfparameter geprüft werden.
- Zur Berechnung der STC-Ergebnisse müssen die korrekten Angaben für PV-Modultyp, PV-Prüfparameter, Irr und T (Umgebung und Zelle) gemessen oder eingegeben werden, bevor Sie die Prüfung durchführen. Die Ergebnisse für Irr und T werden im Menü Umgebung berücksichtigt. Weitere Informationen, siehe Anhang E.
- Die Messungen der Größen Irr und T sollten unmittelbar vor der I-V-Kennlinienprüfung durchgeführt werden. Die Umgebungsbedingungen sollten während der Prüfung stabil sein.
- Um genaueste Ergebnisse zu erhalten, sollte die PV-Remote-Einheit A 1378 verwendet werden.

## <span id="page-46-0"></span>**5.8 Vorgang der automatischen Messung gemäß IEC/EN 62446 (Auto)**

Die Auto-Funktion wurde eingerichtet, um eine komplette Prüfung des PV-Moduls, des Strings und des Arrays durchzuführen:

□ Isolationswiderstand zwischen positiver Elektrode und Erdung

- Isolationswiderstand zwischen negativer Elektrode und Erdung
- Leerlaufspannung
- Kurzschlussstrom

Die Prüfung verläuft als ein Satz an automatischen Prüfungen, die vom Messgerät ausgeführt werden.

Im Kapitel 4.2 Funktionswahl finden Sie Hinweise zur Tastenfunktion. Die Eingangsspannung wird angezeigt.

![](_page_46_Figure_15.jpeg)

*Abbildung 5.36: Anzeige bei Start der automatischen Messung*

#### **Prüfparameter für die automatische Messung**

![](_page_46_Picture_144.jpeg)

#### **Prüfstromkreise für die automatische Messung**

![](_page_47_Figure_3.jpeg)

<span id="page-47-0"></span>*Abbildung 5.37: Anschluss zur Durchführung der automatischen Messung mit Universal-PV-Prüfleitung*

#### **Vorgang der automatischen Messung**

- Wählen Sie im Hauptmenü den Modus AUTOTEST.
- Nehmen Sie die Einstellungen für die Umgebungsparameter, des Moduls und der Messungen vor (optional).
- Wählen Sie die Unterfunktion **AUTO** mithilfe der Funktionswahltasten.
- Stellen Sie die erforderliche **Isolierprüfspannung** ein.
- Aktivieren Sie den **Grenzwert** und stellen Sie ihn ein (optional).
- **Schließen Sie** die Universal-PV-Prüfleitung an das Messgerät an (siehe [Abbildung 5.37\)](#page-47-0).
- **Schließen Sie** die Umgebungssensoren an das Messgerät an (optional)
- **Schließen Sie** die Zubehörteile an das PV-System an (siehe [Abbildung 5.37\)](#page-47-0).
- Drücken Sie die Taste **TEST**, um die Messung durchzuführen.
- Warten Sie nach Abschluss der Messung, bis das Prüfstück vollständig entladen ist.
- **Speichern Sie** das Ergebnis durch Drücken der Taste **MEM** (optional).

![](_page_48_Figure_2.jpeg)

*Abbildung 5.38: Beispielergebnis für die automatische Messung*

#### **Anzeigeergebnisse:**

RISO -.............Isolationswiderstand zwischen negativer Elektrode des Arrays und Erdung

RISO +.............Isolationswiderstand zwischen positiver Elektrode des Arrays und Erdung

Uoc (M)……...gemessene Leerlaufspannung am Modul

Isc (M)……….gemessener Kurzschlussstrom am Modul

Uoc (S)………berechnete Leerlaufspannung bei STC

Isc (S)....…….berechneter Kurzschlussstrom bei STC

U: ................... vorhandene Spannung an Prüfeingängen

#### Hinweise:

- Bevor Sie PV-Messungen starten, müssen die Einstellungen für den PV-Modultyp und die PV-Prüfparameter geprüft werden.
- Zur Berechnung der STC-Ergebnisse müssen die korrekten Angaben für PV-Modultyp, PV-Prüfparameter, Irr und T (Umgebung und Zelle) gemessen oder eingegeben werden, bevor Sie die Prüfung durchführen. Die Ergebnisse für Irr und T werden im Menü Umgebung berücksichtigt. Weitere Informationen, siehe Anhang E.
- Die Messungen der Größen Irr und T sollte unmittelbar vor der Uoc/Isc-Prüfung durchgeführt werden. Die Umgebungsbedingungen sollten während der Prüfung stabil sein.
- Um genaueste Ergebnisse zu erhalten, sollte die PV-Remote-Einheit A 1378 verwendet werden.

# <span id="page-49-0"></span>**6 Datenmanagement**

## <span id="page-49-1"></span>**6.1 Speicherorganisation**

Die Messergebnisse können zusammen mit allen wichtigen Parametern im Messgerät gespeichert werden. Nach Abschluss der Messung können die Ergebnisse im Flashspeicher des Messgeräts zusammen mit allen Nebenergebnissen und Funktionsparametern gespeichert werden.

## <span id="page-49-2"></span>**6.2 Datenstruktur**

Der Speicher des Messgeräts ist in drei Ebenen gegliedert, die jede über 199 Speicherplätze verfügen. Die Anzahl der Messung, die auf einem Speicherplatz abgelegt werden können ist nicht beschränkt.

Das **Datenstrukturfeld** beschreibt den Speicherplatz der Messung (Prüfling, Wechselrichter, String) und wie er erreicht werden kann.

Im **Messfeld** liegt eine Information über den Typ und die Anzahl der Messungen vor, die zum ausgewählten Strukturelement (Prüfling und Wechselrichter und String) gehören.

Die Hauptvorteile dieses Systems sind:

- Prüfergebnisse können entsprechend einem typischen PV-System strukturiert und gruppiert werden.
- Benutzerdefinierte Namen der Datenstrukturelemente können von EurolinkPRO PCSW aus geladen werden.
- Einfaches Browsen durch Struktur und Messergebnisse.
- Prüfberichte können nach Download auf den PC ohne oder nach geringen Änderungen erstellt werden.

![](_page_49_Picture_158.jpeg)

![](_page_49_Picture_159.jpeg)

#### **Datenstrukturfeld**

![](_page_49_Picture_160.jpeg)

![](_page_50_Picture_44.jpeg)

## <span id="page-51-0"></span>**6.3 Speichern von Prüfergebnissen**

Nach Abschluss einer Prüfung können die Ergebnisse und Parameter gespeichert werden (Anzeige des Icons **im** im Infofeld). Durch Drücken der Taste **MEM** kann der Benutzer die Ergebnisse speichern.

| <i>r</i> e results                  |  |
|-------------------------------------|--|
| [овловлест<br>003                   |  |
| [INV]INUERTER 001<br>ETRISTRING 002 |  |
|                                     |  |
| FREE: 98.4%                         |  |

*Abbildung 6.2: Menü Prüfung speichern*

Memon's free: 99.6% Speicher zur Ablage von Ergebnissen bereit.

Tasten in Menü Prüfung speichern - Datenstrukturfeld:

![](_page_51_Picture_112.jpeg)

#### **Hinweise:**

- Das Messgerät schlägt standardmäßig vor, das Ergebnis am zuletzt ausgewählten Speicherplatz abzulegen.
- Falls das Messergebnis am selben Speicherplatz, wie das vorherige abzulegen ist, drücken Sie die Taste **MEM** zweimal.

## <span id="page-52-0"></span>**6.4 Abrufen von Prüfergebnissen**

Drücken Sie die Taste **MEM** im Hauptfunktionsmenü, wenn noch kein Ergebnis zum Speichern vorliegt oder wählen Sie **MEMORY** im Menü Einstellungen.

![](_page_52_Picture_152.jpeg)

*Abbildung 6.3: Menü Abrufen - Anlagenstrukturfeld ausgewählt* **RECALL RESULTS** [овл]ОВЈЕСТ 001<br>[INV]INUERTER 001<br>[sтR]STRING 004  $R = 3/3$ 

*Abbildung 6.4: Menü Abrufen - Messfeld ausgewählt*

Tasten im Menü Speicher abrufen (Anlagenstrukturfeld ausgewählt):

![](_page_52_Picture_153.jpeg)

Tasten im Menü Speicher abrufen (Messfeld):

![](_page_52_Picture_154.jpeg)

![](_page_52_Picture_12.jpeg)

*Abbildung 6.5: Beispiel eines abgerufenen Messergebnis*

Tasten im Menü Speicher abrufen (Messergebnisse werden angezeigt)

![](_page_52_Picture_155.jpeg)

## <span id="page-53-0"></span>**6.5 Löschen der gespeicherten Daten**

## <span id="page-53-1"></span>**6.5.1 Löschen des gesamten Speicherinhalts**

Wählen Sie **CLEAR ALL MEMORY** im Menü **MEMORY**. Es erscheint ein Warnhinweis.

![](_page_53_Picture_130.jpeg)

#### *Abbildung 6.6: Gesamten Speicher löschen*

Tasten im Menü Gesamten Speicher löschen

![](_page_53_Picture_131.jpeg)

![](_page_53_Picture_9.jpeg)

*Abbildung 6.7: Löschen des Speichers*

## <span id="page-53-2"></span>**6.5.2 Löschen von Messergebnissen an ausgewählten Speicherplätzen**

Wählen Sie **DELETE RESULTS** im Menü **MEMORY**.

![](_page_53_Picture_132.jpeg)

![](_page_53_Picture_133.jpeg)

*Abbildung 6.8: Menü Messergebnisse löschen (Datenstrukturfeld ausgewählt)*

Tasten im Menü Messergebnisse löschen (Anlagenstrukturfeld ausgewählt):

![](_page_53_Picture_134.jpeg)

Tasten im Dialogfenster zur Bestätigung, dass die Messergebnisse am ausgewählten Speicherplatz gelöscht werden sollen:

![](_page_54_Picture_160.jpeg)

## <span id="page-54-0"></span>**6.5.3 Einzelne Messungen löschen**

Wählen Sie **DELETE RESULTS** im Menü **MEMORY**.

![](_page_54_Picture_161.jpeg)

*Abbildung 6.9: Menü Einzelne Messungen löschen (Anlagenstrukturfeld ausgewählt)*

Tasten im Menü Messungen löschen (Anlagenstrukturfeld ausgewählt):

![](_page_54_Picture_162.jpeg)

Tasten im Menü Messergebnisse löschen (Messfeld ausgewählt):

![](_page_54_Picture_163.jpeg)

Tasten im Dialogfenster zur Bestätigung, dass die ausgewählte Messung gelöscht werden soll:

![](_page_54_Picture_164.jpeg)

![](_page_54_Picture_165.jpeg)

*Abbildung 6.10: Dialogfenster zur Bestätigung*

![](_page_54_Picture_166.jpeg)

*Abbildung 6.11: Anzeige nach Löschen der Messung*

## <span id="page-55-0"></span>**6.5.4 Umbenennen der Installationsstruktur-Elemente (Upload vom PC)**

Standardelemente der Anlagenstruktur sind "Object (Prüfling)", "Inverter (Wechselrichter)" und "String".

Im PCSW-Paket Eurolink-PRO können Standardnamen durch benutzerdefinierte ersetzt werden, die die Prüfanlage näher bezeichnen. Im Hilfemenü in PCSW Eurolink-PRO finden Sie Informationen, wie Sie auf das Messgerät benutzerdefinierte Anlagenamen hochladen können.

![](_page_55_Figure_5.jpeg)

*Abbildung 6.12: Beispiel für benutzerdefinierte PV-Anlagestrukturnamen*

### <span id="page-55-1"></span>**6.5.5 Umbenennen der Installationsstruktur-Elemente mit Barcode-/ RFID-Lesegerät**

Standardelemente der Anlagenstruktur sind "Object (Prüfling)", "Inverter (Wechselrichter)" und "String".

Wenn das Messgerät sich im Menü Ergebnisse speichern befindet, kann die Speicherstellen-ID von einem Barcodeschild mithilfe eines Barcode-Lesegeräts oder von einem RFID-Schild mithilfe eines RFID-Lesegeräts gescannt werden.

![](_page_55_Figure_10.jpeg)

*Abbildung 6.13: Anschluss des Barcode-Lesegeräts und des RFID-Lesegeräts* 

*Umbenennen des Speicherplatzes*

- Schließen Sie das Barcode-Lesegerät oder das RFID-Lesegerät an das Messgerät an.
- Wählen Sie im Menü Speichern den Speicherplatz, der umbenannt werden soll.
- Der neue Name des Speicherplatzes (Barcode- oder RFID-Schild) wird vom Messgerät übernommen. Ein erfolgreiches Empfangen des Schilderinhalts über Barcode/RFID wird durch zwei kurze Bestätigungs-Pieptöne angezeigt.

#### **Hinweis**:

 Verwenden Sie ausschließlich Barcode- und RFID-Lesegeräte von Metrel oder autorisierten Partnern.

## <span id="page-56-0"></span>**6.6 Communication (Kommunikation)**

Gespeicherte Ergebnisse können auf einen PC übertragen werden. Ein spezielles Programm auf Ihrem PC identifiziert das Messgerät automatisch und ermöglicht eine Datenübertragung zwischen Messgerät und PC.

Am Messgerät sind zwei Kommunikationsschnittstellen verfügbar: USB und RS 232. Das Messgerät wählt den Übertragungsmodus je nach erfasster Schnittstelle automatisch aus. Die USB-Schnittstelle hat dabei Priorität.

![](_page_56_Figure_5.jpeg)

![](_page_56_Figure_6.jpeg)

*Abbildung 6.14: Schnittstellenanschluss für Datenübertragung über COM-Port des PC*

#### *Übertragen gespeicherter Daten:*

- RS-232-Kommunikation: Schließen Sie das serielle PS/2-RS232- Kommunikationskabel an einen COM-Port des PC und an den PS/2-Stecker des Messgeräts:
- USB-Kommunikation: Schließen Sie das USB-Kabel an einen USB-Port des PC an den USB-Stecker des Messgeräts.
- Schalten Sie den PC und das Messgerät **ein**.
- **Starten Sie** das Programm *EurolinkPRO.*
- PC und Messgerät erkennen sich jeweils automatisch.
- Das Messgerät kann nun Daten auf den PC laden.

Das Programm *EurolinkPRO* ist eine PC-Software für Windows XP, Windows Vista und Windows 7. Lesen Sie die Datei README\_EuroLink.txt auf der CD. Sie finden dort Anweisungen zur Installation und zur Verwendung des Programms.

#### **Hinweis**:

 USB-Treiber sind vor Nutzung der USB-Schnittstelle zu installieren. Auf der Installations-CD finden Sie Anweisungen zur Installation der USB-Treiber.

# <span id="page-57-0"></span>**7 Aktualisieren des Messgeräts**

Das Gerät kann von einem Computer aus über die RS232-Schnittstelle aktualisiert werden. Dies ermöglicht, dass das Gerät auf dem neuesten Stand gehalten wird, auch wenn Normen oder Vorschriften sich ändern. Die Aktualisierung kann mit Hilfe der speziellen Aktualisierungssoftware und des Übertragungskabels, wie in *Abbildung 8.13* gezeigt, durchgeführt werden. Wenden Sie sich für weitere Informationen an Ihren **Händler** 

# <span id="page-58-0"></span>**8 Wartung**

Nicht autorisiertem Personal ist es nicht gestattet, das Messgerät Eurotest PV Lite zu öffnen. Im Messgerät gibt es keine austauschbaren Komponenten, außer den Akkus/Batterien und den Sicherungen hinter der rückseitigen Abdeckung.

## <span id="page-58-1"></span>**8.1 Ersetzen der Sicherungen**

Hinter der rückseitigen Abdeckung des Messgeräts EurotestPV befinden sich zwei Sicherungen.

F2, F3 FF 315 mA / 1000 V DC, 326 mm (Ausschaltvermögen: 50 kA)

Das optionale Zubehörteil A 1385 (PV-Prüfleitung) verfügt über austauschbare Sicherungen in jeder Prüfleitung.

FF 315 mA / 1000 V DC, 326 mm (Ausschaltvermögen: 50 kA)

#### **Warnungen:**

- □ <u>A</u> Trennen Sie alle Messzubehörteile und schalten Sie das Messgerät aus, **bevor Sie das Batterie-/Sicherungsfach öffnen, da im Gerät gefährliche Spannungen anliegen!**
- Ersetzen Sie die defekte Sicherung nur durch Originalsicherungen, da das Messgerät oder das Zubehörteil sonst beschädigt werden können und/oder die Bedienersicherheit eingeschränkt ist!

## <span id="page-58-2"></span>**8.2 Reinigung**

Für das Gehäuse sind keinerlei Wartungsschritte notwendig. Zur Reinigung der Oberfläche des Messgeräts oder des Zubehörteils ist ein weicher, leicht angefeuchteter Lappen mit etwas Seife oder Alkohol zu verwenden. Anschließend muss das Messgerät oder das Zubehörteil vollständig trocknen, bevor es wieder verwendet werden kann.

#### **Warnungen:**

- Verwenden Sie keine Flüssigkeiten auf Öl- oder Kohlenwasserstoffbasis!
- Schütten Sie zum Reinigen keine Flüssigkeiten über das Messgerät!

## <span id="page-58-3"></span>**8.3 Periodische Kalibrierung**

Es ist sehr wichtig, dass das Prüfgerät regelmäßig kalibriert wird, damit die in der Betriebsanleitung aufgeführten technischen Daten garantiert werden können. Es wird die jährliche Kalibrierung empfohlen. Nur zugelassenes technisches Personal darf die Kalibrierung durchführen. Wenden Sie sich für weitere Informationen an Ihren Händler.

## <span id="page-58-4"></span>**8.4 Service**

Für Reparaturarbeiten, die während der Garantiezeit oder anschließend anfallen, den Vertriebspartner kontaktieren.

# <span id="page-59-0"></span>**9 Technische Daten**

## <span id="page-59-1"></span>**9.1 Isolationswiderstand (von PV-Systemen) RISO - und RISO +**

Isolationswiderstand (Nennspannungen 50 V DC, 100 V DC und 250 V DC) Der Messbereich gemäß EN61557 ist 0,15 M $\Omega$  ÷ 199,9 M $\Omega$ .

![](_page_59_Picture_239.jpeg)

Isolationswiderstand (Nennspannungen 500 V DC und 1000 V DC) Der Messbereich gemäß EN61557 ist 0,15 M $\Omega$  ÷ 1 G $\Omega$ .

![](_page_59_Picture_240.jpeg)

#### Spannung

![](_page_59_Picture_241.jpeg)

Nennspannungen ........................ 50 V DC, 100 V DC, 250 V DC, 500 V DC, 1000 V DC Leerlaufspannung........................-0 % / +20 % der Nennspannung

Messstrom ................................... min. 1 mA bei RN=UN1 k/V

Kurzschlussstrom ........................ max. 3 mA

Anzahl möglicher Prüfungen........ > 1200, bei vollständig geladener Batterie/Akku Automatische Entladung nach Prüfung.

Angegebene Genauigkeit gilt bei Dreileiter-Prüfleitungen mit bis zu 100 M $\Omega$ , wenn eine Commander-Prüfspitze verwendet wird.

Die angegebene Genauigkeit gilt bis 100 M $\Omega$  bei einer relativen Luftfeuchtigkeit > 85 %. Falls das Gerät feucht wird, kann das Ergebnis beeinträchtigt werden. In diesem Fall wird empfohlen, das Gerät und sein Zubehör mindestens 24 Stunden lang zu trocknen.

Fehler während des Betriebs dürfen höchsten den Fehlergrenzwert der Referenzbedingungen betragen (in der Anleitung für jede Funktion angegeben) und 5 % des Messwerts sein.

Die Ergebnisse des Isolationswiderstands im Autotest können im Vergleich zu Messungen im Einzelprüfungsmodus aufgrund des Dreileiter-Anschlusses und des inneren Widerstands im Messgerät leicht abweichen.

## <span id="page-60-0"></span>**9.2 Durchgang**

#### <span id="page-60-1"></span>**9.2.1 Widerstand R LOW**

![](_page_60_Picture_253.jpeg)

![](_page_60_Picture_254.jpeg)

Leerlaufspannung .............................6,5 V DC 9 V DC Messstrom .........................................min. 200 mA bei Lastwiderstand von 2 Kompensation der Prüfleitung ...........bis zu 5  $\Omega$ 

Anzahl möglicher Prüfungen..............> 2000, bei vollständig geladener Batterie/Akku Automatische Polaritätsumkehrung der Prüfspannung.

#### <span id="page-60-2"></span>**9.2.2 Widerstand CONTINUITY**

![](_page_60_Picture_255.jpeg)

Leerlaufspannung .............................6,5 V DC 9 V DC Kurzschlussstrom ..............................max. 8.5 mA Kompensation der Prüfleitung ..........bis zu 5  $\Omega$ 

## <span id="page-60-3"></span>**9.3 PV-Prüfungen**

#### <span id="page-60-4"></span>**9.3.1 Genauigkeit der STC-Daten**

Die Genauigkeit der STC-Werte basiert auf der Genauigkeit der gemessenen elektrischen Größen, der Genauigkeit der Umgebungsparameter und der eingegebenen Parameters für das PV-Modul. Siehe *Anhang E: PV-Messungen – Berechnungswerte*, sollten Sie weitere Informationen zur Berechnung der STC-Werte benötigen.

#### <span id="page-60-5"></span>**9.3.2 Modul, Wechselrichter**

![](_page_60_Picture_256.jpeg)

![](_page_60_Picture_257.jpeg)

#### **DC-Strom**

![](_page_60_Picture_258.jpeg)

#### **DC-Leistung**

![](_page_61_Picture_290.jpeg)

#### **AC-Spannung**

![](_page_61_Picture_291.jpeg)

#### **AC-Strom**

![](_page_61_Picture_292.jpeg)

#### **AC-Leistung**

![](_page_61_Picture_293.jpeg)

#### **Hinweis:**

 In dieser Spezifikation wurden Fehler externer Spannungs- und Stromwandler nicht berücksichtigt.

#### <span id="page-61-0"></span>**9.3.3 I-V-Kennlinie**

#### **DC-Spannung**

![](_page_61_Picture_294.jpeg)

#### **DC-Strom**

![](_page_61_Picture_295.jpeg)

#### **DC-Leistung**

![](_page_61_Picture_296.jpeg)

Maximale Leistung des PV-Strings: 15 kW

#### <span id="page-62-0"></span>**9.3.4 Uoc - Isc**

### **DC-Spannung**

![](_page_62_Picture_203.jpeg)

#### **DC-Strom**

![](_page_62_Picture_204.jpeg)

Maximale Leistung des PV-Strings: 15 kW

#### <span id="page-62-1"></span>**9.3.5 Umgebungsparameter**

#### **Sonneneinstrahlung Sensor A 1384**

![](_page_62_Picture_205.jpeg)

Messprinzip: Pyranometer Betriebsbedingungen Betriebstemperaturbereich ................ -40 °C ÷ 55 °C Geeignet für fortlaufende Verwendung im Freien.

#### **Temperatur (Zelle und Umgebung) Sensor A 1400**

![](_page_62_Picture_206.jpeg)

Geeignet für fortlaufende Verwendung im Freien.

#### **Hinweise:**

 Der angegebene Genauigkeitswert gilt bei stabiler Bestrahlungsstärke und Temperatur während der Prüfung.

## <span id="page-63-0"></span>**9.4 Allgemeine Daten**

![](_page_63_Picture_236.jpeg)

Referenzbedingungen (für jede Funktion im Handbuch angegeben) +1 % des Messwerts + 1 Ziffer, wenn im Handbuch für die jeweilige Funktion nicht anders angegeben.

# <span id="page-64-0"></span>**Anhang B – Zubehörteile für Spezialmessungen**

In der Tabelle unten sind empfohlene standardmäßige und optionale Zubehörteile aufgeführt, die für Spezialmessungen erforderlich sind. Anbei befindet sich eine Liste mit Standard-Zubehörteilen für Ihr Set. Setzen Sie sich mit Ihrem Vertriebspartner in Verbindung, wenn Sie weitere Informationen wünschen.

![](_page_64_Picture_160.jpeg)

# <span id="page-65-0"></span>**Anhang E – PV-Messungen - Berechnungswerte**

**Berechnung anhand bekannter Größen U, I (DC, AC), Konfiguration der Module in einen String (M - Serienmodule, N - Parallelmodule), Umgebungsparameter (Irr, T) sowie Daten des Modulherstellers (U, I (AC, DC), Phase, Istc, γ, Pnom, NOCT, Irr, Irrstc, Tamb oder Tcell)**

#### **Modul (DC):**

$$
P_{DC} = \sum_{i=1}^{3} U_{meas,i} I_{meas,i}
$$

U und I werden an den Modulsteckern gemessen, i gilt für Multiphasensysteme ( $i = 1 \div 3$ ).

### **Wechselrichter (AC):**

$$
P_{AC} = \sum_{i=1}^{3} U_{meas,i} I_{meas,i} \cos \varphi_i
$$

U, I und Phase werden an den Wechselrichtersteckern gemessen, i gilt für Multiphasensysteme ( $i = 1 \div 3$ ).

#### **Konversionseffizienz:**

#### **1. Modul:**

$$
\eta_2 = \frac{P_{DC}}{P_{theo}}, \quad P_{theo} = M \cdot N \cdot P_{nom} \frac{Irr}{Irr_{STC}},
$$

mit Pnom als Nennleistung des Moduls bei STC, Irr<sub>stc</sub> als Nenn-Bestrahlungsstärke bei STC (Irr<sub>stc</sub> = 1000 W/m<sup>2</sup>), Irr als gemessene Bestrahlungsstärke, M als Anzahl der in Serie (Reihe) geschalteten Einzelmodule und N als Anzahl der parallel geschalteten Einzelmodule.

![](_page_65_Picture_231.jpeg)

PASS ("Erfüllt") je nach Temperatur:

- Bei Tamb < 25 °C oder Tcell < 40 °C =>  $n_2$ >0.85
- Bei Tamb > 25 °C oder Tcell > 40 °C =>  $n_{2}$ >(1- $P_{\text{tav}}$ -0,08),

mit Ptpv anhand der gemessenen Temperatur berechnet wird als

$$
P_{\text{ppv}} = \left[ T_{\text{amb}} - 25 + (NOCT - 20) \frac{\text{Irr}}{0.08} \right] \cdot \gamma
$$

oder

 $P_{\text{pv}} = (T_{cell} - 25) \cdot \gamma$ ,

wo NOCT als Nennwert der Betriebstemperatur der Zelle (Daten vom Modulhersteller) und γ der Koeffizient der Leistungseigenschaft des PV-Moduls (Eingabewert zwischen 0,01 bis 0,99) (Daten vom Modulhersteller).

![](_page_66_Picture_261.jpeg)

### **2. Wechselrichter:**

$$
\eta = \frac{P_{AC}}{P_{DC}}.
$$

**Berechnung der Konversionseffizienz im Vergleich zu STC und gemessenen Korrekturwerte**

**(U, I (AC, DC), Phase, Irrstc, Tstc, Pnom, Irr, Tcell, Rs, α, β, Isc, M, N)**

### **Modul:**

Die gemessenen Werte für U und I werden gemäß STC-Bedingungen korrigiert:

$$
I_{STC} = I_1 + I_{SC} \cdot (\frac{Irr_{STC}}{Irr} - 1) + N \cdot \alpha \cdot (T_{STC} - T_1)
$$
  

$$
U_{STC} = U_1 - \frac{M}{N} \cdot R_S \cdot (I_{STC} - I_1) + M \cdot \beta \cdot (T_{STC} - T_1)
$$

mit  $I_1$  und  $U_1$  als gemessene Gleichstromwerte und Modulspannung,  $I_{\rm sc}$  als gemessenen Kurzschlussstroms des Moduls, Irr<sub>stc</sub> als Bestrahlungsstärkewert bei STC, Irr als gemessene Bestrahlungsstärke, α und β als Strom- und Spannungs-Temperaturkoeffizienten des Moduls, Tstc als Temperatur bei STC,  $T_1$  als gemessene Temperatur, Rs als Serienwiderstand des Moduls, M als Anzahl der in Serie geschalteten Einzelmodule und N als Anzahl der parallel geschalteten Module.

![](_page_67_Picture_146.jpeg)

$$
P_{STC} = I_{STC} \cdot U_{STC}
$$

#### **Konversionseffizienz:**

#### **1. Modul:**

$$
\eta_1 = \frac{P_{src}}{M \cdot N \cdot P_{nom}}
$$

### **2. Wechselrichter:**

$$
\eta = \frac{P_{AC}}{P_{DC}}
$$